# **Ansible Tower Administration Guide**

**Release Ansible Tower 3.1.1** 

Red Hat, Inc.

Jul 12, 2017

# CONTENTS

| 1 | Tower Licensing, Updates, and Support1.1Support1.2Trial / Evaluation1.3Subscription Types1.4Node Counting in Licenses1.5License Features1.6Tower Component Licenses                                                        | 2<br>2<br>3<br>3<br>3<br>4<br>4                                                    |
|---|----------------------------------------------------------------------------------------------------|------------------------------------------------------------------------------------|
| 2 | Starting, Stopping, and Restarting Tower                                                                                                    | 5                                                                                  |
| 3 | Custom Inventory Scripts         3.1       Writing Inventory Scripts                                                                                                    | 6<br>8                                                                             |
| 4 |                                                                                                    | <b>9</b><br>9<br>13<br>16                                                          |
| 5 | 5.1       Setup Considerations         5.2       Install and Configure         5.3       Status and Monitoring via Browser API         5.4       Node Services and Failure Behavior         5.5       Job Runtime Behavior | <ol> <li>21</li> <li>22</li> <li>23</li> <li>23</li> <li>23</li> <li>25</li> </ol> |
| 6 |                                                                                                    | <b>26</b><br>26                                                                    |
| 7 | Tower Logfiles                                                                                                    | 28                                                                                 |
| 8 | 8.1       Splunk                                                                                                    | <b>29</b><br>29<br>29<br>30<br>31                                                  |
| 9 | 9.1       Inventory Import         9.2       Cleanup of old data                                                                                                    | <b>33</b><br>33<br>33<br>34                                                        |

| 10 | Tower                                                                                                    | 8                                                                                                    | 35                                                                                                    |
|----|----------------------------------------------------------------------------------------------------|----------------------------------------------------------------------------------------------------|----------------------------------------------------------------------------------------------------|
|    | 10.1                                                                                                    |                                                                                                    | 35                                                                                                    |
|    |                                                                                                    |                                                                                                    | 36<br>37                                                                                                 |
|    |                                                                                                    |                                                                                                    | 38                                                                                                    |
| 11 |                                                                                                    |                                                                                                    | 40                                                                                                    |
|    |                                                                                                    |                                                                                                    |                                                                                                    |
| 12 |                                                                                                    | 8 -F                                                                                                    | <b>41</b><br>41                                                                                          |
|    |                                                                                                    |                                                                                                    | 41<br>42                                                                                                 |
|    |                                                                                                    |                                                                                                    | 42                                                                                                    |
|    |                                                                                                    |                                                                                                    | 43                                                                                                    |
|    |                                                                                                    |                                                                                                    | 44                                                                                                    |
|    |                                                                                                    | 8                                                                                                    | 44                                                                                                    |
|    | 12.7                                                                                                    | Organization and Team Mapping                                                                                                    | 48                                                                                                    |
| 13 | Chan                                                                                                    | ging the Default Timeout for Authentication                                                                                                    | 50                                                                                                    |
| 14 | User .                                                                                                    | Authentication with Kerberos                                                                                                    | 52                                                                                                    |
|    | 14.1                                                                                                    | AD and Kerberos Credentials                                                                                                    | 53                                                                                                    |
|    | 14.2                                                                                                    | Working with Kerberos Tickets                                                                                                    | 54                                                                                                    |
| 15 | Work                                                                                                    | ing with Session Limits                                                                                                    | 55                                                                                                    |
| 16 | Backi                                                                                                    | ng Up and Restoring Tower                                                                                                    | 56                                                                                                    |
|    | 16.1                                                                                                    |                                                                                                    | 56                                                                                                    |
|    |                                                                                                    |                                                                                                    | 57                                                                                                    |
| 17 | Listere                                                                                                    |                                                                                                    |                                                                                                    |
| 1/ | Using                                                                                                    | Custom Logos in Ansible Tower                                                                                                    | 58                                                                                                    |
|    | Trout                                                                                                    | leshooting Tower                                                                                                    | 58<br>60                                                                                                 |
|    | <b>Trout</b> 18.1                                                                                                    | leshooting Tower Error logs                                                                                                    | <b>60</b><br>60                                                                                          |
|    | <b>Trout</b> 18.1 18.2                                                                                                    | Ieshooting Tower         Error logs         Problems connecting to your host                                                                                                    | <b>60</b><br>60<br>60                                                                                    |
|    | <b>Trout</b><br>18.1<br>18.2<br>18.3                                                                                                    | Ieshooting Tower         Error logs         Problems connecting to your host         WebSockets port for live events not working                                                                                                    | <b>60</b><br>60<br>60<br>60                                                                              |
|    | <b>Trout</b><br>18.1<br>18.2<br>18.3<br>18.4                                                                                                    | Ieshooting Tower         Error logs         Problems connecting to your host         WebSockets port for live events not working         Problems running a playbook                                                                                                    | <b>60</b><br>60<br>60<br>60                                                                              |
|    | <b>Trout</b><br>18.1<br>18.2<br>18.3<br>18.4<br>18.5                                                                                                    | Ieshooting Tower         Error logs         Problems connecting to your host         WebSockets port for live events not working         Problems running a playbook         Problems when running a job                                                                                                    | <b>60</b><br>60<br>60<br>60<br>60                                                                        |
|    | <b>Trout</b><br>18.1<br>18.2<br>18.3<br>18.4<br>18.5<br>18.6                                                                                                    | <b>Ileshooting Tower</b> Error logs         Problems connecting to your host         WebSockets port for live events not working         Problems running a playbook         Problems when running a job         Playbooks aren't showing up in the "Job Template" drop-down                                                                                                    | <b>60</b><br>60<br>60<br>60                                                                              |
|    | <b>Trout</b><br>18.1<br>18.2<br>18.3<br>18.4<br>18.5<br>18.6<br>18.7                                                                                                    | <b>Ieshooting Tower</b> Error logs         Problems connecting to your host         WebSockets port for live events not working         Problems running a playbook         Problems when running a job         Playbooks aren't showing up in the "Job Template" drop-down         Playbook stays in pending                                                                                                    | <b>60</b><br>60<br>60<br>60<br>60<br>61<br>61                                                            |
|    | <b>Trout</b><br>18.1<br>18.2<br>18.3<br>18.4<br>18.5<br>18.6<br>18.7<br>18.8<br>18.9                                                                                                    | <b>Jeshooting Tower</b> Error logs         Problems connecting to your host         WebSockets port for live events not working         Problems running a playbook         Problems when running a job         Playbooks aren't showing up in the "Job Template" drop-down         Playbook stays in pending         Cancel a Tower job         Reusing an external HA database causes installations to fail                                                                                                    | <b>60</b><br>60<br>60<br>61<br>61<br>61<br>61<br>61                                                      |
|    | <b>Trout</b><br>18.1<br>18.2<br>18.3<br>18.4<br>18.5<br>18.6<br>18.7<br>18.8<br>18.9<br>18.10                                                                                                  | <b>Jeshooting Tower</b> Error logs         Problems connecting to your host         WebSockets port for live events not working         Problems running a playbook         Problems when running a job         Playbooks aren't showing up in the "Job Template" drop-down         Playbook stays in pending         Cancel a Tower job         Reusing an external HA database causes installations to fail         Private EC2 VPC Instances in Tower Inventory                                                                                                    | 60<br>60<br>60<br>61<br>61<br>61<br>61<br>61<br>61<br>62                                                 |
|    | <b>Trout</b><br>18.1<br>18.2<br>18.3<br>18.4<br>18.5<br>18.6<br>18.7<br>18.8<br>18.9<br>18.10                                                                                                  | <b>Jeshooting Tower</b> Error logs         Problems connecting to your host         WebSockets port for live events not working         Problems running a playbook         Problems when running a job         Playbooks aren't showing up in the "Job Template" drop-down         Playbook stays in pending         Cancel a Tower job         Reusing an external HA database causes installations to fail         Private EC2 VPC Instances in Tower Inventory                                                                                                    | <b>60</b><br>60<br>60<br>61<br>61<br>61<br>61<br>61                                                      |
| 18 | <b>Trout</b><br>18.1<br>18.2<br>18.3<br>18.4<br>18.5<br>18.6<br>18.7<br>18.8<br>18.9<br>18.10<br>18.11<br><b>Towe</b>                                                                          | <b>Jeshooting Tower</b> Error logs         Problems connecting to your host         WebSockets port for live events not working         Problems running a playbook         Problems when running a job         Playbooks aren't showing up in the "Job Template" drop-down         Playbook stays in pending         Cancel a Tower job         Reusing an external HA database causes installations to fail         Private EC2 VPC Instances in Tower Inventory         Troubleshooting "Error: provided hosts list is empty"                                                                                                    | 60<br>60<br>60<br>61<br>61<br>61<br>61<br>61<br>61<br>62<br>63<br>64                                     |
| 18 | <b>Trout</b><br>18.1<br>18.2<br>18.3<br>18.4<br>18.5<br>18.6<br>18.7<br>18.8<br>18.9<br>18.10<br>18.11<br><b>Tower</b><br>19.1                                                                 | <b>Jeshooting Tower</b> Error logs         Problems connecting to your host         WebSockets port for live events not working         Problems running a playbook         Problems when running a job         Problems when running a job         Playbooks aren't showing up in the "Job Template" drop-down         Playbook stays in pending         Cancel a Tower job         Reusing an external HA database causes installations to fail         Private EC2 VPC Instances in Tower Inventory         Troubleshooting "Error: provided hosts list is empty" <b>Tips and Tricks</b> Using the Tower CLI Tool                                                                                                    | 60<br>60<br>60<br>61<br>61<br>61<br>61<br>61<br>62<br>63<br>64<br>64                                     |
| 18 | <b>Trout</b><br>18.1<br>18.2<br>18.3<br>18.4<br>18.5<br>18.6<br>18.7<br>18.8<br>18.9<br>18.10<br>18.11<br><b>Tower</b><br>19.1<br>19.2                                                         | <b>Ieshooting Tower</b> Error logs         Problems connecting to your host         WebSockets port for live events not working         Problems running a playbook         Problems when running a job         Playbooks aren't showing up in the "Job Template" drop-down         Playbook stays in pending         Cancel a Tower job         Reusing an external HA database causes installations to fail         Private EC2 VPC Instances in Tower Inventory         Troubleshooting "Error: provided hosts list is empty" <b>Tips and Tricks</b> Using the Tower CLI Tool         Launching a Job Template via the API                                                                                                    | 60<br>60<br>60<br>61<br>61<br>61<br>61<br>61<br>62<br>63<br>64<br>64<br>64                               |
| 18 | <b>Trout</b><br>18.1<br>18.2<br>18.3<br>18.4<br>18.5<br>18.6<br>18.7<br>18.8<br>18.9<br>18.10<br>18.11<br><b>Towe</b><br>19.1<br>19.2<br>19.3                                                  | <b>Jeshooting Tower</b> Error logs         Problems connecting to your host         WebSockets port for live events not working         Problems running a playbook         Problems when running a job         Playbooks aren't showing up in the "Job Template" drop-down         Playbook stays in pending         Cancel a Tower job         Reusing an external HA database causes installations to fail         Private EC2 VPC Instances in Tower Inventory         Troubleshooting "Error: provided hosts list is empty" <b>Tips and Tricks</b> Using the Tower CLI Tool         Launching a Job Template via the API         tower-cli Job Template Launching                                                                                                    | 60<br>60<br>60<br>61<br>61<br>61<br>61<br>61<br>62<br>63<br>64<br>64<br>64                               |
| 18 | <b>Trout</b><br>18.1<br>18.2<br>18.3<br>18.4<br>18.5<br>18.6<br>18.7<br>18.8<br>18.9<br>18.10<br>18.11<br><b>Towel</b><br>19.1<br>19.2<br>19.3<br>19.4                                         | Ideshooting Tower         Error logs       Problems connecting to your host         WebSockets port for live events not working       Problems running a playbook         Problems running a playbook       Problems running a job         Problems when running a job       Problems running a job         Playbooks aren't showing up in the "Job Template" drop-down       Playbooks aren't showing up in the "Job Template" drop-down         Playbook stays in pending       Playbook stays in pending       Playbook stays in pending         Cancel a Tower job       Private EC2 VPC Instances in Tower Inventory       Private EC2 VPC Instances in Tower Inventory         Troubleshooting "Error: provided hosts list is empty"       Private EC2 VPC Instances in Tower Inventory       Private EC2 VPC Instances in Tower Inventory         Tups and Tricks       Using the Tower CLI Tool       Playbook stays in pending       Playbook stays in pending         Launching a Job Template via the API       Playbook stays in pending       Playbook stays in pending         Lower-cli Job Template Launching       Playbook stays in pending       Playbook stays in pending         Lower-cli Job Template Launching       Playbook stays in pending       Playbook stays in pending | 60<br>60<br>60<br>61<br>61<br>61<br>61<br>61<br>62<br>63<br>64<br>64<br>64<br>64<br>66                   |
| 18 | <b>Trout</b><br>18.1<br>18.2<br>18.3<br>18.4<br>18.5<br>18.6<br>18.7<br>18.8<br>18.9<br>18.10<br>18.11<br><b>Towel</b><br>19.1<br>19.2<br>19.3<br>19.4                                         | <b>Ileshooting Tower</b> Error logs         Problems connecting to your host         WebSockets port for live events not working         Problems running a playbook         Problems running a playbook         Problems running a job         Playbooks aren't showing up in the "Job Template" drop-down         Playbook stays in pending         Cancel a Tower job         Reusing an external HA database causes installations to fail         Private EC2 VPC Instances in Tower Inventory         Troubleshooting "Error: provided hosts list is empty" <b>Tips and Tricks</b> Using the Tower CLI Tool         Launching a Job Template via the API         tower-cli Job Template Launching         Changing the Tower Admin Password         Creating a Tower Admin from the commandline                                                                                                    | 60<br>60<br>60<br>61<br>61<br>61<br>61<br>61<br>62<br>63<br>64<br>64<br>64                               |
| 18 | <b>Trout</b><br>18.1<br>18.2<br>18.3<br>18.4<br>18.5<br>18.6<br>18.7<br>18.8<br>18.9<br>18.10<br>18.11<br><b>Towe</b><br>19.1<br>19.2<br>19.3<br>19.4<br>19.5                                  | <b>Ieshooting Tower</b> Error logs         Problems connecting to your host         WebSockets port for live events not working         Problems running a playbook         Problems when running a job         Problems when running a job         Playbooks aren't showing up in the "Job Template" drop-down         Playbook stays in pending         Cancel a Tower job         Reusing an external HA database causes installations to fail         Private EC2 VPC Instances in Tower Inventory         Troubleshooting "Error: provided hosts list is empty" <b>Tips and Tricks</b> Using the Tower CLI Tool         Launching a Job Template via the API         tower-cli Job Template Launching         Changing the Tower Admin Password         Creating a Tower Admin from the commandline         Setting up a jump host to use with Tower                                                                                                    | 60<br>60<br>60<br>61<br>61<br>61<br>61<br>61<br>61<br>62<br>63<br>64<br>64<br>64<br>66<br>66<br>66       |
| 18 | <b>Trout</b><br>18.1<br>18.2<br>18.3<br>18.4<br>18.5<br>18.6<br>18.7<br>18.8<br>18.9<br>18.10<br>18.11<br><b>Towe</b><br>19.1<br>19.2<br>19.3<br>19.4<br>19.5<br>19.6<br>19.7<br>19.8          | <b>Jeshooting Tower</b> Error logs         Problems connecting to your host         WebSockets port for live events not working         Problems running a playbook         Problems when running a job         Problems when running a job         Playbooks aren't showing up in the "Job Template" drop-down         Playbooks aren't showing up in the "Job Template" drop-down         Playbook stays in pending         Cancel a Tower job         Cancel a Tower job         Reusing an external HA database causes installations to fail         Private EC2 VPC Instances in Tower Inventory         Troubleshooting "Error: provided hosts list is empty" <b>Tips and Tricks</b> Using the Tower CLI Tool         Launching a Job Template via the API         tower-cli Job Template Launching         Changing the Tower Admin Password         Creating a Tower Admin from the commandline         Setting up a jump host to use with Tower         View Ansible outputs for JSON commands when using Tower         View Ansible outputs for JSON commands when using Tower                                                                                                    | 60<br>60<br>60<br>61<br>61<br>61<br>61<br>61<br>62<br>63<br>64<br>64<br>66<br>66<br>66<br>66<br>67       |
| 18 | <b>Trout</b><br>18.1<br>18.2<br>18.3<br>18.4<br>18.5<br>18.6<br>18.7<br>18.8<br>18.9<br>18.10<br>18.11<br><b>Tower</b><br>19.1<br>19.2<br>19.3<br>19.4<br>19.5<br>19.6<br>19.7<br>19.8<br>19.9 | <b>Jeshooting Tower</b> Error logs         Problems connecting to your host         WebSockets port for live events not working         Problems running a playbook         Problems running a playbook         Problems when running a job         Playbooks aren't showing up in the "Job Template" drop-down         Playbooks aren't showing up in the "Job Template" drop-down         Playbook stays in pending         Cancel a Tower job         Cancel a Tower job         Reusing an external HA database causes installations to fail         Private EC2 VPC Instances in Tower Inventory         Troubleshooting "Error: provided hosts list is empty"         Tower a Job Template via the API         tower-cli Job Template taunching         Changing the Tower Admin Password         Creating a Tower Admin from the commandline         Setting up a jump host to use with Tower         View Ansible outputs for JSON commands when using Tower         View a listing of all ansible_ variables                                                                                                    | 60<br>60<br>60<br>61<br>61<br>61<br>61<br>61<br>62<br>63<br>64<br>64<br>64<br>66<br>66<br>66<br>67<br>67 |

|     | 19.11 Configuring the towerhost hostname for notifications                   | 68 |
|-----|------------------------------------------------------------------------------|----|
|     | 19.12 Launching Jobs with curl                                               | 68 |
|     | 19.13 Dynamic Inventory and private IP addresses                             | 69 |
|     | 19.14 Filtering instances returned by the dynamic inventory sources in Tower | 69 |
|     | 19.15 Using an unreleased module from Ansible source with Tower              | 70 |
|     | 19.16 Using callback plugins with Tower                                      | 70 |
|     | 19.17 Connecting to Windows with winrm                                       | 70 |
|     | 19.18 Importing existing inventory files and host/group vars into Tower      | 71 |
| 20  | Introduction to tower-cli                                                    | 72 |
|     | 20.1 License                                                                 | 72 |
|     | 20.2 Capabilities                                                            | 72 |
|     | 20.3 Installation                                                            | 72 |
|     | 20.4 Configuration                                                           | 73 |
| 21  | Usability Analytics and Data Collection                                      | 77 |
| 22  | Postface                                                                     | 78 |
| 23  | Index                                                                        | 81 |
| 24  | Copyright © 2016 Red Hat, Inc.                                               | 82 |
| Inc | dex                                                                          | 83 |

Thank you for your interest in Ansible Tower by Red Hat. Ansible Tower is a commercial offering that helps teams manage complex multi-tier deployments by adding control, knowledge, and delegation to Ansible-powered environments.

The *Ansible Tower Administration Guide* documents the administration of Ansible Tower through custom scripts, management jobs, and more. Written for DevOps engineers and administrators, the *Ansible Tower Administration Guide* assumes a basic understanding of the systems requiring management with Tower's easy-to-use graphical interface. This document has been updated to include information for the latest release of Ansible Tower 3.1.1.

Ansible Tower Version 3.1.1; February 2017; https://access.redhat.com/

ONE

### TOWER LICENSING, UPDATES, AND SUPPORT

Ansible Tower by Red Hat ("**Ansible Tower**") is a proprietary software product provided via an annual subscription entered into between you and Red Hat, Inc. ("**Red Hat**").

Ansible is an open source software project and is licensed under the GNU General Public License version 3, as detailed in the Ansible source code: https://github.com/ansible/ansible/blob/devel/COPYING

#### 1.1 Support

Red Hat offers support for paid Enterprise: Standard and Enterprise: Premium Subscription customers seeking help with the Ansible Tower product.

If you or your company has paid for Ansible Tower, you can contact the support team at https://access.redhat.com. To better understand the levels of support which match your Ansible Tower Subscription, refer to *Subscription Types*.

If you are experiencing Ansible software issues, you should reach out to the "ansible-devel" mailing list or file an issue on the Github project page at https://github.com/ansible/ansible/issues/.

All of Ansible's community and OSS info can be found here: https://docs.ansible.com/ansible/community.html

#### 1.1.1 Ansible Playbook Support

For customers with a paid Enterprise: Standard or Enterprise: Premium Ansible Tower Subscription, Red Hat offers Ansible Playbook support<sup>1</sup>. Playbook support consists of support for:

- Runtime execution problems for Playbooks run via Tower
- Assistance with Playbook errors and tracebacks
- Limited best practice guidance in Ansible use from the Ansible Experts

Playbook support does not consist of:

- Enhancements and fixes for Ansible modules and the Ansible engine
- · Assistance with the creation of Playbooks from anew
- · Long-term maintenance of a specific Ansible or Ansible Tower version

<sup>&</sup>lt;sup>1</sup> Playbook support is available for customers using the current or previous minor release of Ansible. For example, if the current version of Ansible is 2.2, Red Hat provides Ansible Playbook support for versions 2.2 and 2.1. In the event an Ansible Playbook workaround is not available, and an Ansible software correction is required, a version update will be required.

#### Notes:

### 1.2 Trial / Evaluation

While a license is required for Ansible Tower to run, there is no fee for managing up to 10 hosts. Additionally, trial licenses are available for exploring Ansible Tower with a larger number of hosts.

- Trial licenses for Ansible Tower are available at: http://ansible.com/license
- To acquire a license for additional Managed Nodes, visit: http://www.ansible.com/pricing/
- Ansible Playbook Support is not included in a trial license or during an evaluation of the Tower Software.

# **1.3 Subscription Types**

Ansible Tower is provided at various levels of support and number of machines as an annual Subscription.

- Self-Support
  - Manage smaller environments (up to 250 Managed Nodes)
  - Maintenance and upgrades included
  - No support or SLA included
- Enterprise: Standard (F.K.A. "Enterprise")
  - Manage any size environment
  - Enterprise 8x5 support and SLA
  - Maintenance and upgrades included
  - Review the SLA at: https://access.redhat.com/support/offerings/production/sla
  - Review the Red Hat Support Severity Level Definitions at: https://access.redhat.com/support/policy/ severity
- Enterprise: Premium (F.K.A. "Premium Enterprise")
  - Manage any size environment, including mission-critical environments
  - Premium 24x7 support and SLA
  - Maintenance and upgrades included
  - Review the SLA at: https://access.redhat.com/support/offerings/production/sla
  - Review the Red Hat Support Severity Level Definitions at: https://access.redhat.com/support/policy/ severity

All Subscription levels include regular updates and releases of Ansible Tower.

For more information, contact Ansible via the Red Hat Customer portal at https://access.redhat.com/ or at http://www.ansible.com/pricing/.

### **1.4 Node Counting in Licenses**

The Tower license defines the number of Managed Nodes that can be managed by Ansible Tower. A typical license will say 'License Count: 500', which sets the maximum number of Managed Nodes at 500.

Ansible Tower counts Managed Nodes by the number of hosts in inventory. If more Managed Nodes are in the Ansible Tower inventory than are supported by the license, you will be unable to start any Jobs in Ansible Tower. If a dynamic inventory sync causes Ansible Tower to exceed the Managed Node count specified in the license, the dynamic inventory sync will fail.

If you have multiple hosts in inventory that have the same name, such as "webserver1", they will be counted for licensing purposes as a single node. Note that this differs from the 'Hosts' count in Tower's dashboard, which counts hosts in separate inventories separately.

### **1.5 License Features**

The following list of features are available for all new Enterprise: Standard or Enterprise: Premium Subscriptions:

- Workflows (added in |at| 3.1.0)
- Clustering in Tower (added in |at| 3.1.0)
- Custom re-branding for login (added in Ansible Tower 2.4.0)
- SAML and RADIUS Authentication Support (added in Ansible Tower 2.4.0)
- Multi-Organization Support
- Activity Streams
- Surveys
- LDAP Support
- Active/Passive Redundancy
- System Tracking (added in Ansible Tower 2.2.0)

Enterprise: Standard or Enterprise: Premium license users with versions of Ansible Tower prior to 2.2 must import a new license file to enable System Tracking.

### **1.6 Tower Component Licenses**

To view the license information for the components included within Ansible Tower, refer to /usr/share/doc/ ansible-tower-<version>/README where <version> refers to the version of Ansible Tower you have installed.

To view a specific license, refer to /usr/share/doc/ansible-tower-<version>/\*.txt, where \* is replaced by the license file name to which you are referring.

TWO

### STARTING, STOPPING, AND RESTARTING TOWER

Ansible Tower now ships with an *admin utility script*, ansible-tower-service, that can start, stop, and restart the full tower infrastructure (including the database and message queue components). The services script resides in /usr/bin/ansible-tower-service and can be invoked as follows:

root@localhost:~\$ ansible-tower-service restart

You can also invoke it via distribution-specific service management commands. Distribution packages often provide a similar script, sometimes as an init script, to manage services. Refer to your distribution-specific service management system for more information.

**Note:** Beginning with version 2.2.0, Ansible Tower has moved away from using an init script in favor of using an admin utility script. Previous versions of Ansible Tower shipped with a standard ansible-tower init script that could be used to start, stop, and query the full Tower infrastructure. It was evoked via the service command: /etc/init.d/ansible-tower script. For those using a 2.2.0 or later version of Ansible Tower, the new admin utility script, ansible-tower-service, should be used instead.

#### THREE

### **CUSTOM INVENTORY SCRIPTS**

Tower includes built-in support for syncing dynamic inventory from cloud sources such as Amazon AWS, Google Compute Engine, and Rackspace, among others. Tower also offers the ability to use a custom script to pull from your own inventory source.

**Note:** With the release of Ansible Tower 2.4.0, edits and additions to Inventory host variables now persist beyond an inventory sync as long as --overwrite\_vars is **not** set. To have inventory syncs behave as they did before, it is now required that both --overwrite and --overwrite\_vars are set.

| To manage the custom inventory scripts available in Tower, choose <b>Inventory Scripts</b> from the Setup ( | menu. |
|----------------------------------------------------------------------------------------------------|-------|
| SETTINGS / INVENTORY SCRIPTS                                                                                | •     |
| INVENTORY SCRIPTS                                                                                           | ADD   |
| PLEASE ADD ITEMS TO THIS LIST                                                                               |       |
|                                                                                                    |       |

To add a new custom inventory script, click the

+ ADD button.

| TTINGS / INVENTORY SCRIPTS / CREA | TE INVENTORY SCRIPT |                |        |
|-----------------------------------|---------------------|----------------|--------|
| NEW CUSTOM INVENTORY              |                     |                | 0      |
| *NAME                             | DESCRIPTION         | * ORGANIZATION |        |
| * CUSTOM SCRIPT                   |                     |                |        |
|                                   |                     |                |        |
|                                   |                     |                |        |
|                                   |                     |                |        |
|                                   |                     |                |        |
|                                   |                     |                | CANCEL |

Enter the name for the script, plus an optional description. Then select the **Organization** that this script belongs to.

You can then either drag and drop a script on your local system into the **Custom Script** text box, or cut and paste the contents of the inventory script there.

| INGS / INVENTORY SCRIPTS                                                                                           | HOST-A-NATOR         |                   |        |          |    |
|----------------------------------------------------------------------------------------------------|----------------------|-------------------|--------|----------|----|
| OST-A-NATOR                                                                                                    |                      |                   |        |          | (  |
| NAME                                                                                                    | DESCRIPTION          | * ORGANIZATION    |        |          |    |
| Host-a-nator                                                                                                    | Host Populator       | Q Honey Dog, Inc. |        |          |    |
| CUSTOM SCRIPT                                                                                                    |                      |                   |        |          |    |
| <pre># Python<br/>import json<br/>import optparse<br/>import os<br/>nhosts = int(os.environ<br/>inv_list = {</pre> | .get('NHOSTS', 100)) |                   |        |          |    |
|                                                                                                    |                      |                   | CANCEL |          |    |
| VENTORY SCRIPTS                                                                                                    |                      |                   | I      | + ADI    | D  |
| NAME ~ SEARCH                                                                                                    |                      |                   |        | (        | C  |
| NAME 🔶                                                                                                    | DESCRIPTION \$       | ORGANIZATION \$   | A      | CTION    | 19 |
| Host-a-nator                                                                                                    | Host Populator       | Honey Dog, Inc.   |        | Ē        | l  |
|                                                                                                    |                      |                   | ITEM   | MS 1–1 ( | C  |
|                                                                                                    |                      |                   |        |          |    |
|                                                                                                    |                      |                   |        |          |    |

# 3.1 Writing Inventory Scripts

You can write inventory scripts in any dynamic language that you have installed on the Tower machine (such as shell or python). They must start with a normal script shebang line such as #!/bin/bash or #!/usr/bin/python. They run as the awx user. The inventory script invokes with '--list' to list the inventory, which returns in a JSON hash/dictionary.

Generally, they connect to the network to retrieve the inventory from other sources. When enabling multi-tenancy security (refer to Security for details), the inventory script will not be able to access most of the Tower machine. If this access to the local Tower machine is necessary, configure it in /etc/tower/settings.py.

For more information on dynamic inventory scripts and how to write them, refer to the Intro to Dynamic Inventory and Developing Dynamic Inventory Sources sections of the Ansible documentation, or review the example dynamic inventory scripts on GitHub.

#### FOUR

•

### **MANAGEMENT JOBS**

Management Jobs assist in the cleaning of old data from Tower, including system tracking information, job histories, and activity streams. You can use this if you have specific retention policies or need to decrease the storage used by

your Tower database. From the Settings ( ) menu, click on **Management Jobs**.

SETTINGS / MANAGEMENT JOBS

| ANAGEMENT JOBS 3               |                                |                           |
|--------------------------------|--------------------------------|---------------------------|
| CLEANUP ACTIVITY STREAM 🛷 🛗 🗘  | CLEANUP FACT DETAILS 🕜 🛗 🛆     | CLEANUP JOB DETAILS 🛷 🛗 🛆 |
| Remove activity stream history | Remove system tracking history | Remove job history        |

Several job types are available for you to schedule and launch:

- Cleanup Activity Stream: Remove activity stream history older than a specified number of days
- Cleanup Fact Details: Remove system tracking history
- Cleanup Job Details: Remove job history older than a specified number of days

# 4.1 Removing Old Activity Stream Data

To remove older activity stream data, click on the

button beside Cleanup Activity Stream.

| CLEAN   | UP АСТ   | IVITY STREAM      |                  | 8      |
|---------|----------|-------------------|------------------|--------|
| Set hov | v many o | days of data shou | uld be retained. |        |
| 50      |          |                   |                  |        |
|         |          |                   |                  |        |
|         |          |                   |                  |        |
|         |          |                   | CANCEL           | LAUNCH |

Enter the number of days of data you would like to save and click Launch.

#### 4.1.1 Scheduling

also use the

SETTINGS / MANAGEMENT JOBS / SCHEDULES

To review or set a schedule for purging data marked for deletion, click on the <sup>th</sup> button.

| LEANU | P ACTIVITY STREAM   SCHEDULES | 1                   |                      |             | + ADD    |
|-------|-------------------------------|---------------------|----------------------|-------------|----------|
| NAME  | SEARCH                        |                     |                      |             | C        |
|       | NAME 🔶                        | FIRST RUN 🗢         | NEXT RUN 🗢           | FINAL RUN 🗢 | ACTIONS  |
| ON )  | Cleanup Activity Schedule     | 7/5/2016 9:33:09 AM | 7/12/2016 9:33:09 AM |             | <i>i</i> |

Note that you can turn this scheduled management job on and off easily using the **ON/OFF** toggle button to the left of the Job Name.

Click on the Job Name, in this example "Cleanup Activity Schedule", to review or edit the schedule settings. You can

+ ADD button to create a new schedule for this management job.

| LEANUP ACTIVITY SCHEDULE                                                                                                    |                       |                                |             |        |                      |       |     |            |             |   |        |             |
|----------------------------------------------------------------------------------------------------|-----------------------|--------------------------------|-------------|--------|----------------------|-------|-----|------------|-------------|---|--------|-------------|
| NAME                                                                                                    |                       | * START [                      | ATE (MM/DD) | (YYYY) |                      |       |     | * START TI | ME (HH24:MN |   |        |             |
| Cleanup Activity Schedule                                                                                                    |                       | <b>m</b> c                     | 6/30/2016   |        |                      |       |     | 09         | ्रेः 33     |   | 09     |             |
| LOCAL TIME ZONE                                                                                                    |                       | * REPEAT                       | FREQUENCY   |        |                      |       |     | * DAYS OF  | DATA TO KEE | þ |        |             |
| America/New_York                                                                                                    | •                     | Week                           |             |        |                      |       | •   | 355        |             |   |        |             |
| REQUENCY DETAILS                                                                                                    |                       |                                |             |        |                      |       |     |            |             |   |        |             |
| EVERY                                                                                                    |                       | * ON DAY                       | S           |        |                      |       |     | * END      |             |   |        |             |
| 1                                                                                                    | ↓ WEEKS               | SUN                            | MON TUE     | WED    | THU                  | FRI S | AT  | Never      |             |   |        |             |
| every week on Tuesday<br>OCCURRENCES (Limited to first 1<br>07/05/2016 09:33:09 EDT<br>07/19/2016 09:33:09 EDT<br>07/26/2016 09:33:09 EDT<br>08/02/2016 09:33:09 EDT<br>08/02/2016 09:33:09 EDT<br>08/16/2016 09:33:09 EDT<br>08/23/2016 09:33:09 EDT                                                                                                    | 0) DATE FORMAT 🛞 LOCA | L TIME 🔿 Ư                     | rc          |        |                      |       |     |            |             |   |        |             |
| OCCURRENCES (Limited to first 1<br>07/05/2016 09:33:09 EDT<br>07/12/2016 09:33:09 EDT<br>07/19/2016 09:33:09 EDT<br>07/26/2016 09:33:09 EDT<br>08/02/2016 09:33:09 EDT                                                                                                    | 0) DATE FORMAT 🖲 LOCA | L TIME 🔿 U                     | rc          |        |                      |       |     |            |             |   | CANCEL | SAV         |
| every week on Tuesday<br>OCCURRENCES (Limited to first 1<br>07/05/2016 09:33:09 EDT<br>07/12/2016 09:33:09 EDT<br>07/26/2016 09:33:09 EDT<br>08/02/2016 09:33:09 EDT<br>08/02/2016 09:33:09 EDT<br>08/23/2016 09:33:09 EDT<br>08/20/2016 09:33:09 EDT<br>08/20/2016 09:33:09 EDT                                                                                                    |                       | L TIME () U                    | rc          |        |                      |       |     |            |             |   | CANCEL | SAV<br>+ AD |
| every week on Tuesday<br>OCCURRENCES (Limited to first 1<br>07/05/2016 09:33:09 EDT<br>07/19/2016 09:33:09 EDT<br>07/19/2016 09:33:09 EDT<br>08/02/2016 09:33:09 EDT<br>08/02/2016 09:33:09 EDT<br>08/16/2016 09:33:09 EDT<br>08/30/2016 09:33:09 EDT<br>08/30/2016 09:33:09 EDT                                                                                                    |                       | L TIME O U                     | rc          |        |                      |       |     |            |             |   | CANCEL |             |
| every week on Tuesday<br>OCCURRENCES (Limited to first 1<br>07/05/2016 09:33:09 EDT<br>07/19/2016 09:33:09 EDT<br>07/26/2016 09:33:09 EDT<br>08/02/2016 09:33:09 EDT<br>08/02/2016 09:33:09 EDT<br>08/16/2016 09:33:09 EDT<br>08/30/2016 09:33:09 EDT<br>09/06/2016 09:33:09 EDT                                                                                                    | SCHEDULES 1           | L TIME () U<br>U<br>IST RUN († | rc          | NEXT F | RUN ≑                |       | FII | NAL RUN \$ |             |   | CANCEL | + AD        |
| every week on Tuesday           OCCURRENCES (Limited to first 1           07/05/2016 09:33:09 EDT           07/12/2016 09:33:09 EDT           07/26/2016 09:33:09 EDT           08/02/2016 09:33:09 EDT           08/02/2016 09:33:09 EDT           08/02/2016 09:33:09 EDT           08/30/2016 09:33:09 EDT           08/30/2016 09:33:09 EDT           09/06/2016 09:33:09 EDT           09/06/2016 09:33:09 EDT           09/06/2016 09:33:09 EDT           SEARCH | SCHEDULES             |                                |             |        | RUN \$<br>016 9:33:0 | 9 AM  | FIN | NAL RUN \$ |             |   |        | + AD        |

Enter the appropriate details into the following fields and select Save:

- Name (required)
- Start Date (required)
- Start Time (required)
- Local Time Zone (the entered Start Time should be in this timezone)
- Repeat Frequency (the appropriate options display as the update frequency is modified.)

The **Details** tab displays a description of the schedule and a list of the scheduled occurrences in the selected Local Time Zone.

Note: Jobs are scheduled in UTC. Repeating jobs that runs at a specific time of day may move relative to a local

timezone when Daylight Saving Time shifts occur.

### 4.1.2 Notifications

| To set or review notifications associated with this management job, click the Configure N<br>You can also access notifications through the Settings ( ) menu. | lotifications ( ) button    |
|----------------------------------------------------------------------------------------------------|-----------------------------|
| SETTINGS / MANAGEMENT JOBS / NOTIFICATIONS                                                                                                    | •                           |
| CLEANUP ACTIVITY STREAM   NOTIFICATIONS                                                                                                    | * ADD NOTIFICATION TEMPLATE |
| THIS LIST IS POPULATED BY NOTIFICATION TEMPLATES ADDED FROM THE NOTIFICATIONS SECTION                                                                         |                             |

| + ADD NOTIFICATI                 | ON TEMPLATE               | button to create a r        | new notification. | Notification type | es include: |
|----------------------------------|---------------------------|-----------------------------|-------------------|-------------------|-------------|
| • Email                          |                           |                             |                   |                   |             |
| • Slack                          |                           |                             |                   |                   |             |
| • Twilio                         |                           |                             |                   |                   |             |
| • PagerDuty                      |                           |                             |                   |                   |             |
| • HipChat                        |                           |                             |                   |                   |             |
| • Webhook                        |                           |                             |                   |                   |             |
| • IRC                            |                           |                             |                   |                   |             |
| NEW NOTIFICATION TEMPLATE        |                           |                             |                   |                   | 8           |
| *NAME                            | DESCRIPTION               |                             | *ORGANIZATION     |                   |             |
| Clean up Activity Stream - Slack | slack notification for ac | tivity stream management jc | Q Honey Dog, Inc. |                   |             |
| *TYPE                            |                           |                             |                   |                   |             |
| Slack                            | •                         |                             |                   |                   |             |
| TYPE DETAILS                     |                           |                             |                   |                   |             |
| * DESTINATION CHANNELS           | * TOKEN                   |                             |                   |                   |             |
| #engineering<br>#rel-eng         | SHOW                      |                             |                   |                   |             |
|                                  |                           |                             |                   | CANCEL            | SAVE        |

Refer to Notifications in the Ansible Tower User Guide for more information.

# 4.2 Removing Old Fact (System Tracking) Data

To remove system tracking data, click on the **button beside Cleanup Fact Details**.

| CLEANUP FACT DETAILS                                                                                                    |                                   | 8    |  |  |  |  |
|----------------------------------------------------------------------------------------------------|-----------------------------------|------|--|--|--|--|
| For facts collected older than the time period specified, save one fact scan (snapshot) per time window (frequency). For example, facts older than 30 days are purged, while one weekly fact scan is kept. |                                   |      |  |  |  |  |
| CAUTION: Setting both numerical va                                                                                                    | riables to "0" will delete all fa | cts. |  |  |  |  |
| * SELECT A TIME PERIOD AFTER WHI                                                                                                    | CH TO REMOVE OLD FACTS            |      |  |  |  |  |
| 30                                                                                                    | Days                              | •    |  |  |  |  |
| * SELECT A FREQUENCY FOR SNAPS                                                                                                    | HOT RETENTION                     |      |  |  |  |  |
| 1                                                                                                    | Weeks                             | •    |  |  |  |  |
|                                                                                                    |                                   |      |  |  |  |  |
|                                                                                                    |                                   |      |  |  |  |  |
|                                                                                                    |                                   |      |  |  |  |  |
|                                                                                                    | CANCEL                            | NCH  |  |  |  |  |

Select the time period after which you want to remove old data as well as the frequency for snapshot retention.

For facts collected older than the time period specified, you can choose to save one fact scan (or snapshot) per period of time(frequency). For example, facts older than 30 days could be purged, while one weekly fact scan is retained.

**Warning:** Setting both numerical variables to "0" will delete all facts.

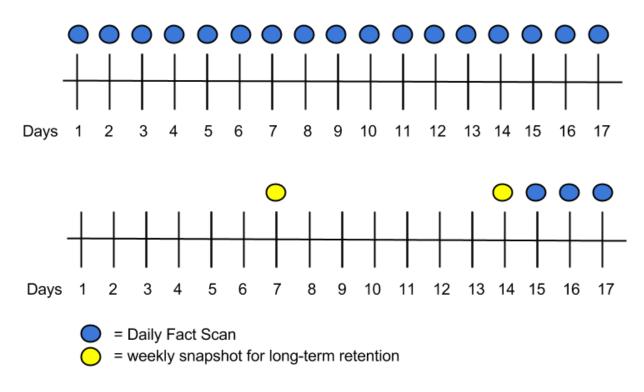

To help clarify this purge and retention schedule, consider the following timeline:

For this timeline example, consider that you have been running Tower for 17 days (since Jan 1st) and have collected 17 days of fact scans . On Jan 17, you decide to remove all fact scans older than 3 days while keeping a weekly snapshot. The most recent scan and a scan from one week earlier remains, along with the most recent data to be kept.

#### 4.2.1 Scheduling

To review or set a schedule for cleaning up system tracking information, click on the 100 button.

| SETTINGS / MANAGEMENT JOBS / SCHEDULES |                               |       |
|----------------------------------------|-------------------------------|-------|
| CLEANUP FACT DETAILS SCHEDULES         |                               | + ADD |
|                                        | PLEASE ADD ITEMS TO THIS LIST |       |
| + ADD                                  |                               |       |

You can use the

button to create a new schedule for this management job.

Enter the appropriate details into the following fields and select **Save**:

• Name (required)

- Start Date (required)
- Start Time (required)
- Local Time Zone (the entered Start Time should be in this timezone)
- Repeat Frequency (the appropriate options display as the update frequency is modified.)

The **Details** tab displays a description of the schedule and a list of the scheduled occurrences in the selected Local Time Zone.

**Note:** Jobs are scheduled in UTC. Repeating jobs that runs at a specific time of day may move relative to a local timezone when Daylight Saving Time shifts occur.

#### 4.2.2 Notifications

| To set or review notifications associated with this management job, click the Configure No<br>You can also access notifications through the Settings ( ) menu. | otifications ( ) button.    |
|----------------------------------------------------------------------------------------------------|-----------------------------|
| SETTINGS / MANAGEMENT JOBS / NOTIFICATIONS                                                                                                    | \$                          |
| CLEANUP FACT DETAILS   NOTIFICATIONS                                                                                                    | 0                           |
|                                                                                                    | + ADD NOTIFICATION TEMPLATE |
|                                                                                                    |                             |
| THIS LIST IS POPULATED BY NOTIFICATION TEMPLATES ADDED FROM THE NOTIFICATIONS SECTION                                                                          |                             |
|                                                                                                    |                             |

+ ADD NOTIFICATION TEMPLATE

button to create a new notification. Notification types include:

 $\cap$ 

• Email

Click the

- Slack
- Twilio
- PagerDuty
- HipChat
- Webhook
- IRC

1

| ETTINGS / NOTIFICATION TEMPLATES / CREATE NOTIFIC | ATION TEMPLATE                                        |                   |      |
|---------------------------------------------------|-------------------------------------------------------|-------------------|------|
| NEW NOTIFICATION TEMPLATE                         |                                                       |                   | Θ    |
| *NAME                                             | DESCRIPTION                                           | *ORGANIZATION     |      |
| Clean Up Facts - Slack                            | management job for fact cleaning - slack notification | Q Honey Dog, Inc. |      |
| *TYPE                                             |                                                       |                   |      |
| Slack                                             |                                                       |                   |      |
| TYPE DETAILS                                      |                                                       |                   |      |
| * DESTINATION CHANNELS @                          | *TOKEN                                                |                   |      |
| #engineering                                      | SHOW                                                  |                   |      |
| #rel-eng                                          |                                                       |                   |      |
|                                                   |                                                       |                   |      |
|                                                   |                                                       | CANCEL            | SAVE |

Refer to Notifications in the Ansible Tower User Guide for more information.

# 4.3 Removing Old Job History

| To r | emove job h | istory olde | r than a spe | cified n | umber of day | s, click on the | button besid | e Cleanup Job Details. |
|------|-------------|-------------|--------------|----------|--------------|-----------------|--------------|------------------------|
|      | CLEAN       | UP JOI      | B DETA       | ILS      |              |                 |              | 8                      |
| L    | Set how     | v many      | days of      | data     | should b     | e retained.     |              |                        |
| L    | 30          |             |              |          |              |                 |              |                        |
| L    |             |             |              |          |              |                 |              |                        |
| L    |             |             |              |          |              |                 |              |                        |
| L    |             |             |              |          |              |                 |              |                        |
| L    |             |             |              |          |              |                 |              |                        |
|      |             |             |              |          |              | CAN             | NCEL         | LAUNCH                 |
| L    |             |             |              |          |              |                 |              |                        |

Enter the number of days of data you would like to save and click Launch.

#### 4.3.1 Scheduling

To review or set a schedule for cleaning up job history, click on the button. SETTINGS / MANAGEMENT JOBS / SCHEDULES CLEANUP JOB DETAILS | SCHEDULES NAME SEARCH Q FINAL RUN 🖨 NAME 🔶 FIRST RUN 🗢 NEXT RUN 🗢 ACTIONS ON Cleanup Job Schedule 7/10/2016 9:33:09 AM 7/3/2016 9:33:09 AM ŵ (MA) ITEMS 1-1 OF 1

Note that you can easily turn this scheduled management job on and off easily using the **ON/OFF** toggle button to the left of the Job Name.

Click on the Job Name, in this example "Cleanup Job Schedule", to review or edit the schedule settings. You can also

use the **+ ADD** button to cre

button to create a new schedule for this management job.

| LEANUP JOB SCHEDULE                                                                                                    |                   |               |          |         |                       |         |     |            |            |         |          |       |             | E            |
|----------------------------------------------------------------------------------------------------|-------------------|---------------|----------|---------|-----------------------|---------|-----|------------|------------|---------|----------|-------|-------------|--------------|
| NAME                                                                                                    |                   | * START DA    | TE (MM/D | D/YYYY) |                       |         |     | * START TI | ME (HH24:N | /IM:SS) |          |       |             |              |
| Cleanup Job Schedule                                                                                                    |                   | ₿ 06/         | 30/2016  |         |                       |         |     | 09         | :          | 33      | <b>^</b> | : 09  |             | Ŷ            |
| LOCAL TIME ZONE                                                                                                    |                   | * REPEAT FR   | REQUENC  | Y       |                       |         |     | * DAYS OF  | DATA TO K  | EEP     |          |       |             |              |
| America/New_York                                                                                                    | •                 | Week          |          |         |                       |         |     | 120        |            |         |          |       |             | Ĵ            |
| REQUENCY DETAILS                                                                                                    |                   |               |          |         |                       |         |     |            |            |         |          |       |             |              |
| EVERY                                                                                                    |                   | * ON DAYS     |          |         |                       |         |     | * END      |            |         |          |       |             |              |
| 1                                                                                                    | ↓ WEEKS           | SUN N         | ION TU   | UE WED  | THU                   | FRI SAT |     | Never      |            |         |          |       |             | Ŧ            |
| OCCURRENCES (Limited to first 10) DAT<br>07/03/2016 09:33:09 EDT<br>07/10/2016 09:33:09 EDT<br>07/17/2016 09:33:09 EDT<br>07/24/2016 09:33:09 EDT<br>07/31/2016 09:33:09 EDT<br>08/10/2016 09:33:09 EDT<br>08/14/2016 09:33:09 EDT<br>08/28/2016 09:33:09 EDT<br>08/28/2016 09:33:09 EDT                                                                                                    | TE FORMAT () LOCA | L TIME 🔿 UTC  |          |         |                       |         |     |            |            |         |          |       |             |              |
| every week on Sunday<br>OCCURRENCES (Limited to first 10) DAT<br>07/03/2016 09:33:09 EDT<br>07/10/2016 09:33:09 EDT<br>07/17/2016 09:33:09 EDT<br>07/31/2016 09:33:09 EDT<br>08/07/2016 09:33:09 EDT<br>08/07/2016 09:33:09 EDT<br>08/21/2016 09:33:09 EDT<br>08/24/2016 09:33:09 EDT<br>09/04/2016 09:33:09 EDT                                                                                                    | TE FORMAT () LOCA | L TIME () UTC |          |         |                       |         |     |            |            |         | C        | ANCEL | SA          | VE           |
| OCCURRENCES (Limited to first 10) DAT<br>07/03/2016 09:33:09 EDT<br>07/10/2016 09:33:09 EDT<br>07/17/2016 09:33:09 EDT<br>07/24/2016 09:33:09 EDT<br>07/31/2016 09:33:09 EDT<br>08/07/2016 09:33:09 EDT<br>08/14/2016 09:33:09 EDT<br>08/21/2016 09:33:09 EDT<br>08/22/2016 09:33:09 EDT                                                                                                    | TE FORMAT         | LTIME () UTC  |          |         |                       |         |     |            |            |         | C        | ANCEL | SAV         | VE           |
| OCCURRENCES (Limited to first 10) DAT<br>07/03/2016 09:33:09 EDT<br>07/10/2016 09:33:09 EDT<br>07/17/2016 09:33:09 EDT<br>07/31/2016 09:33:09 EDT<br>08/14/2016 09:33:09 EDT<br>08/14/2016 09:33:09 EDT<br>08/24/2016 09:33:09 EDT<br>08/24/2016 09:33:09 EDT<br>09/04/2016 09:33:09 EDT                                                                                                    |                   | L TIME O UTC  |          |         |                       |         |     |            |            |         | C        | ANCEL | SA\<br>+ AD |              |
| OCCURRENCES (Limited to first 10) DAT<br>07/03/2016 09:33:09 EDT<br>07/10/2016 09:33:09 EDT<br>07/17/2016 09:33:09 EDT<br>07/31/2016 09:33:09 EDT<br>08/07/2016 09:33:09 EDT<br>08/07/2016 09:33:09 EDT<br>08/21/2016 09:33:09 EDT<br>08/28/2016 09:33:09 EDT<br>09/04/2016 09:33:09 EDT<br>09/04/2016 09:33:09 EDT<br>09/04/2016 09:33:09 EDT                                                                                                    |                   | LTIME O UTC   |          |         |                       |         |     |            |            |         | c        | ANCEL | + AD        | D            |
| OCCURRENCES (Limited to first 10) DAT<br>07/03/2016 09:33:09 EDT<br>07/10/2016 09:33:09 EDT<br>07/17/2016 09:33:09 EDT<br>07/31/2016 09:33:09 EDT<br>08/07/2016 09:33:09 EDT<br>08/07/2016 09:33:09 EDT<br>08/21/2016 09:33:09 EDT<br>08/28/2016 09:33:09 EDT<br>09/04/2016 09:33:09 EDT<br>09/04/2016 09:33:09 EDT<br>09/04/2016 09:33:09 EDT                                                                                                    | •                 | L TIME O UTC  |          | NEXT    | RUN \$                |         | FIN | JAL RUN ≑  |            |         |          |       | + AD        | D            |
| OCCURRENCES (Limited to first 10)         DAT           07/03/2016 09:33:09 EDT         07/10/2016 09:33:09 EDT           07/10/2016 09:33:09 EDT         07/11/2016 09:33:09 EDT           07/12/2016 09:33:09 EDT         08/07/2016 09:33:09 EDT           08/07/2016 09:33:09 EDT         08/07/2016 09:33:09 EDT           08/07/2016 09:33:09 EDT         08/07/2016 09:33:09 EDT           08/24/2016 09:33:09 EDT         09/24/2016 09:33:09 EDT           09/04/2016 09:33:09 EDT         09/04/2016 09:33:09 EDT           09/04/2016 09:33:09 EDT         09/04/2016 09:33:09 EDT           NAME         SEARCH | T                 |               |          |         | RUN \$<br>2016 9:33:0 | 99 AM   | FIN | ial run 💠  |            |         | 0        |       | + AD        | D<br>O<br>NS |

Enter the appropriate details into the following fields and select Save:

- Name (required)
- Start Date (required)
- Start Time (required)
- Local Time Zone (the entered Start Time should be in this timezone)
- Repeat Frequency (the appropriate options display as the update frequency is modified.)

The **Details** tab displays a description of the schedule and a list of the scheduled occurrences in the selected Local Time Zone.

Note: Jobs are scheduled in UTC. Repeating jobs that runs at a specific time of day may move relative to a local

timezone when Daylight Saving Time shifts occur.

#### 4.3.2 Notifications

| To set or review notifications associated with this management job, click the Configure No<br>You can also access notifications through the Settings ( ) menu. | otifications ( ) button.    |
|----------------------------------------------------------------------------------------------------|-----------------------------|
| SETTINGS / MANAGEMENT JOBS / NOTIFICATIONS                                                                                                    | •                           |
| CLEANUP JOB DETAILS NOTIFICATIONS                                                                                                    | ۵                           |
|                                                                                                    | + ADD NOTIFICATION TEMPLATE |
| THIS LIST IS POPULATED BY NOTIFICATION TEMPLATES ADDED FROM THE NOTIFICATIONS SECTION                                                                          |                             |

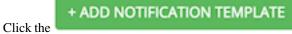

button to create a new notification. Notification types include:

A.,

- Email
- Slack
- Twilio
- PagerDuty
- HipChat
- Webhook
- IRC

| EW NOTIFICATION TEMPLATE     |   |                                            |                               |  |
|------------------------------|---|--------------------------------------------|-------------------------------|--|
| NAME                         |   | DESCRIPTION                                | *ORGANIZATION                 |  |
| Clean Up Job Details - Slack |   | management job, cleanup job details, slack | A notificat Q Honey Dog, Inc. |  |
| TYPE                         |   |                                            |                               |  |
| Slack                        | • |                                            |                               |  |
| /PE DETAILS                  |   |                                            |                               |  |
| DESTINATION CHANNELS         |   | *TOKEN                                     |                               |  |
| #engineering                 |   | SHOW                                       |                               |  |
|                              |   |                                            |                               |  |
| #rel-eng                     |   |                                            |                               |  |

Refer to Notifications in the Ansible Tower User Guide for more information.

# CLUSTERING

Ansible Tower 3.1 introduces Clustering as an alternate approach to redundancy, replacing the redundancy solution configured with the active-passive nodes that involves primary and secondary instances. For versions older than 3.1, refer to the older versions of this chapter of the *Administration Guide*.

Clustering is sharing load between hosts. Each node should be able to act as an entry point for UI and API access. This should enable Tower administrators to use load balancers in front of as many nodes as they wish and maintain good data visibility.

Note: Load balancing is optional and is entirely possible to have ingress on one or all nodes as needed.

Each node should be able to join the Tower cluster and expand its ability to execute jobs. This is currently a simple system where jobs can and will run anywhere rather than be directed on where to run.

# 5.1 Setup Considerations

Important considerations to note in the new clustering environment:

- PostgreSQL is still a standalone instance node and is not clustered. Tower does not manage replica configuration or database failover (if the user configures standby replicas).
- All nodes should be reachable from all other nodes and they should be able to reach the database. It is also important for the hosts to have a stable address and/or hostname (depending on how the Tower host is configured).
- RabbitMQ is the cornerstone of Tower's clustering system. A lot of the configuration requirements and behavior is dictated by its needs. Therefore, customization beyond Tower's setup playbook is limited. Each Tower node has a deployment of RabbitMQ that will cluster with the other nodes' RabbitMQ instances.
- Existing old-style HA deployments will be migrated automatically to the new HA system during the upgrade process.
- Manual projects must be manually synced to all nodes by the customer, and updated on all nodes at once.
- There is no concept of primary/secondary in the new Tower system. All systems are primary.
- Setup playbook changes to configure RabbitMQ and provide the type of network the hosts are on.
- The inventory file for Tower deployments should be saved/persisted. If new nodes are to be provisioned, the passwords and configuration options, as well as host names, must be made available to the installer.

#### 5.2 Install and Configure

Provisioning new nodes should be as simple as updating the inventory file and re-running the setup playbook. It is important that this file contain all passwords and information used when installing the cluster or other nodes may be reconfigured. The current standalone node configuration does not change for a 3.1 deployment. The inventory file does change in some important ways:

• Since there is no primary/secondary configuration, those inventory groups go away and are replaced with a single inventory group, tower. The database group remains for specifying an external Postgres, however:

```
[tower]
hostA
hostB
hostC
[database]
hostDB
```

- The redis\_password field is removed from [all:vars]
- New fields for RabbitMQ are as follows:
  - rabbitmq\_port=5672: RabbitMQ is installed on each node and is not optional, it's also not possible to externalize it. This setting configures what port it listens on.
  - rabbitmq\_vhost=tower: Controls the setting for which Tower configures a RabbitMQ virtualhost to isolate itself.
  - rabbitmq\_username=tower and rabbitmq\_password=tower: Each node and and each node's Tower instance are configured with these values. This is similar to Tower's other uses of usernames/passwords.
  - rabbitmq\_cookie=<somevalue>: This value is unused in a standalone deployment but is critical for clustered deployments. This acts as the secret key that allows RabbitMQ cluster members to identify each other.
  - rabbitmq\_use\_long\_names : RabbitMQ is sensitive to what each node is named. Tower is flexible enough to allow FQDNs (host01.example.com), short names (host01), or ip addresses (192.168.5.73).
     Depending on what is used to identify each host in the inventory file, this value may need to be changed:
    - \* For FQDNs and IP addresses, this value needs to be true.
    - \* For short names, set the value to false.
    - \* For long names, leave the default value of false if you are using localhost.

#### 5.2.1 RabbitMQ Default Settings

The following configuration shows the default settings for RabbitMQ:

```
rabbitmq_port=5672
rabbitmq_vhost=tower
rabbitmq_username=tower
rabbitmq_password=''
rabbitmq_cookie=cookiemonster
# For FQDNs and IP addresses, this value needs to be true
rabbitmq_use_long_name=false
# For long names, leave the default value of ``false`` if you are using localhost
```

#### 5.2.2 Nodes and Ports Used by Tower

Ports and nodes used by Tower are as follows:

- 80, 443 (normal Tower ports)
- 22 (ssh)
- 5432 (database node if the database is installed on an external node, needs to be opened to the tower nodes)

Clustering/RabbitMQ ports:

- 4369, 25762 (ports specifically used by RabbitMQ to maintain a cluster, needs to be open between each node)
- 15672 (if the RabbitMQ Management Interface is enabled, this port needs to be opened (optional))

### 5.3 Status and Monitoring via Browser API

Tower itself reports as much status as it can via the Browsable API at /api/v1/ping in order to provide validation of the health of the cluster, including:

- The node servicing the HTTP request
- The timestamps of the last heartbeat of all other nodes in the cluster
- The state of the Job Queue, any jobs each node is running
- The RabbitMQ cluster status

### 5.4 Node Services and Failure Behavior

Each Tower node is made up of several different services working collaboratively:

- HTTP Services This includes the Tower application itself as well as external web services.
- Callback Receiver Receives job events from running Ansible jobs.
- Celery The worker queue that processes and runs all jobs.
- RabbitMQ This message broker is used as a signaling mechanism for Celery as well as any event data propogated to the application.
- Memcached local caching service for the node it lives on.

Tower is configured in such a way that if any of these services or their components fail, then all services are restarted. If these fail sufficiently often in a short span of time, then the entire node will be placed offline in an automated fashion in order to allow remediation without causing unexpected behavior.

# 5.5 Job Runtime Behavior

The way jobs are run and reported to a 'normal' user of Tower does not change. On the system side, some differences are worth noting:

• When a job is submitted from the API interface it gets pushed into the Celery queue on RabbitMQ. A single RabbitMQ node is the responsible master for individual queues but each Tower node will connect to and receive jobs from that queue using a particular scheduling algorithm. Any node in the cluster is just as likely to receive

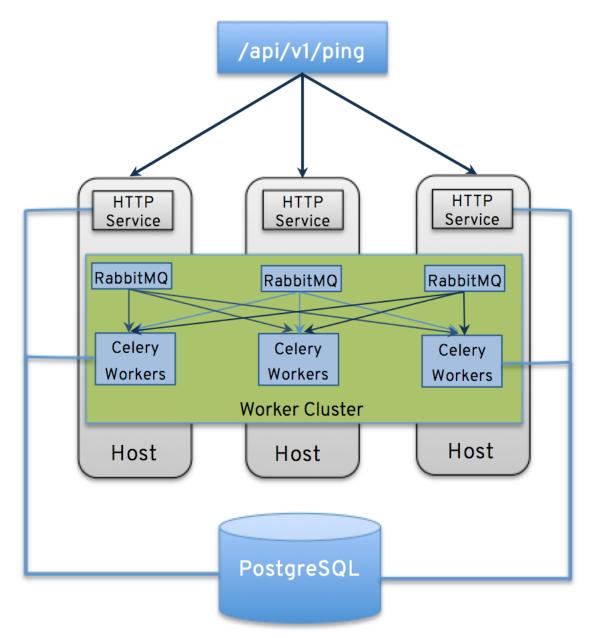

the work and execute the task. If a node fails while executing jobs, then the work is marked as permanently failed.

• As Tower nodes are brought online, it effectively expands the work capacity of the Tower system which is measured as one entire unit (the cluster's capacity). Conversely, de-provisioning a node will remove capacity from the cluster. See *Deprovision Nodes* in the next section for more details.

**Note:** Not all nodes are required to be provisioned with an equal capacity.

• Project updates behave differently than they did before. Previously, they were ordinary jobs that ran on a single node. It's now important that they run successfully on any node that could potentially run a job. Projects will now sync themselves to the correct version on the node immediately prior to running the job.

### 5.6 Deprovision Nodes

Deprovisioning Tower does not automatically deprovision nodes since clusters do not currently distinguish between a node that was taken offline intentionally or due to failure. Instead, shutdown all services on the Tower node and then run the deprovisioning tool from any other node:

- 1. Shut down the node or stop the service with the command, ansible-tower-service stop.
- 2. Run the deprovision command \$ tower-manage deprovision\_node ---name=<name used in inventory file> from another node to remove it from the Tower cluster registry AND the RabbitMQ cluster registry.

Example: tower-manage deprovision\_node ---name=hostB

### **PROXY SUPPORT**

Proxy servers act as an intermediary for requests from clients seeking resources from other servers. A client connects to the proxy server, requesting some service or available resource from a different server, and the proxy server evaluates the request as a way to simplify and control its complexity.

**Note:** Using SSL offloading or using a proxy that handles SSL for Tower is supported. Tower requires that SSL handling by Tower be disabled, SSL needs to be offloaded to the proxy or load balancer, and that the proxy/load balancer needs to be configured to pass the remote host information.

Sessions in Tower associate an IP address upon creation. Tower policy requires that any use of the session match the original associated IP address.

To provide proxy server support, Tower handles proxied requests (such as ELB in front of Tower, HAProxy, Squid, and tinyproxy) via the REMOTE\_HOST\_HEADERS list variable in Tower settings (/etc/tower/conf. d/remote\_host\_headers.py). By default REMOTE\_HOST\_HEADERS is set to ['REMOTE\_ADDR', 'REMOTE\_HOST'].

To enable proxy server support, setup REMOTE\_HOST\_HEADERS like the following: REMOTE\_HOST\_HEADERS = ['HTTP\_X\_FORWARDED\_FOR', 'REMOTE\_ADDR', 'REMOTE\_HOST']

Tower determines the remote host's IP address by searching through the list of headers in REMOTE\_HOST\_HEADERS until the FIRST IP address is located.

Note: Header names are constructed using the following logic:

With the exception of CONTENT\_LENGTH and CONTENT\_TYPE, any HTTP headers in the request are converted to META keys by converting all characters to uppercase, replacing any hyphens with underscores, and adding an HTTP\_ prefix to the name. For example, a header called X-Barkley would be mapped to the META key HTTP\_X\_Barkley.

For more information on HTTP request and response objects, refer to: https://docs.djangoproject.com/en/1.8/ref/ request-response/#django.http.HttpRequest.META

#### 6.1 Reverse Proxy

If you are behind a reverse proxy, you may want to setup a header field for HTTP\_X\_FORWARDED\_FOR. The X-Forwarded-For (XFF) HTTP header field identifies the originating IP address of a client connecting to a web server through an HTTP proxy or load balancer.

REMOTE\_HOST\_HEADERS = ['HTTP\_X\_FORWARDED\_FOR', 'REMOTE\_ADDR', 'REMOTE\_HOST']

#### SEVEN

### **TOWER LOGFILES**

Tower logfiles have been consolidated and can be easily accessed from two centralized locations:

- /var/log/tower/
- /var/log/supervisor/

In the /var/log/tower/ directory, you can view logfiles related to:

- callback\_receiver.log
- fact\_receiver.log
- setup-XX-XX-XX.log
- socketio\_service.log
- task\_system.log
- tower.log

In the /var/log/supervisor/ directory, you can view logfiles related to:

- awx-celery.log
- supervisord.log

The /var/log/supervisor/ directory include stdout files for all services as well.

# TOWER LOGGING AND AGGREGATION

Logging is a standalone feature introduced in Ansible Tower 3.1.0 that provides the capability to send detailed logs to several kinds of 3rd party external log aggregation services. Services connected to this data feed serve as a useful means in gaining insight into Tower usage or technical trends. The data can be used to analyze events in the infrastructure, monitor for anomalies, and correlate events from one service with events in another. The types of data that are most useful to Tower are job fact data, job events/job runs, activity stream data, and log messages. The data is sent in JSON format over a HTTP connection using minimal service-specific tweaks engineered in a custom handler or via an imported library.

The logging aggregator service works with the following monitoring and data analysis systems:

- Splunk
- Loggly
- Sumologic
- Elastic stack (formerly ELK stack) / logstash

# 8.1 Splunk

To use Splunk, install the Tower Ansible App for Splunk. This simple user interface allows you to specify the data you want to collect. This is done in the HTTP Event Collector of the Splunk® Enterprise user interface.

For details on setting up the HTTP Event Collector, refer to http://docs.splunk.com/Documentation/Splunk/latest/Data/UsetheHTTPEventCollector for further instructions.

# 8.2 Loggly

To set up the sending of logs through Loggly's HTTP endpoint, refer to https://www.loggly.com/docs/http-endpoint/. Loggly uses the URL convention described at http://logs-01.loggly.com/inputs/TOKEN/tag/http/, which is shown inputted in the Tower Edit Configuration window in the example below:

| SETTINGS / EDIT CONFIGURATION                                                            |                                                 |                                                                                                    |        |
|------------------------------------------------------------------------------------------|-------------------------------------------------|----------------------------------------------------------------------------------------------------|--------|
| CONFIGURE TOWER AUTHENTICATION JOBS SYSTEM USER INTERFA                                  | ce                                              | SUB CATEGORY Logging                                                                                          | •      |
| *LOGGING AGGREGATOR @ REVERT<br>http://logs-01.loggly.com/inputs/5b9ad697-81f9-4249-9e76 | *LOGGING AGGREGATOR PORT @ REVERT<br>514        | *LOGGING AGGREGATOR TYPE @ REVER<br>loggly *                                                                  | т<br>) |
| LOGGING AGGREGATOR USERNAME                                                              | LOGGING AGGREGATOR PASSWORD/TOKEN   REVERT SHOW | LOGGERS TO SEND DATA TO THE LOG AGGREGATOR FROM<br>REVER<br>awx, activity_stream, job_events, system_tracking | T      |
| LOG SYSTEM TRACKING FACTS INDIVIDUALLY @ OFF REVERT ALL TO DEFAULT                       | ENABLE EXTERNAL LOGGING @                       | CANCEL                                                                                                    | SAVE   |

# 8.3 Sumologic

In Sumologic, create a search criteria containing the json files that provide the parameters used to collect the data you need.

| 🗉 sumologic°                                                                                                    | Library Search        | Metrics                | Dashboards                             | Manage                                                                                                    | Help                                                                                                    |                                  | Alan (F             | Red |
|----------------------------------------------------------------------------------------------------|-----------------------|------------------------|----------------------------------------|----------------------------------------------------------------------------------------------------|----------------------------------------------------------------------------------------------------|----------------------------------|---------------------|-----|
| Unnamed Search                                                                                                    | ٠                     |                        |                                        |                                                                                                    |                                                                                                    |                                  |                     |     |
| <pre>&gt;<br/>  json field=_raw<br/>  json field=_raw<br/>  json field=_raw</pre>                                                       | actor" as actor       | -                      |                                        |                                                                                                    |                                                                                                    | Last 15 Minutes Use Receipt Time | O Start             |     |
| ☆   Library   Save As   Info                                                                                                    | Share   Live Tail   F | Report Slow Sea        | rch                                    |                                                                                                    |                                                                                                    |                                  |                     |     |
| 11/30/2016 2:58:21 PM -0500<br>8                                                                                                    |                       |                        |                                        |                                                                                                    |                                                                                                    | 11/30/2                          | 016 3:13:21 PM -050 | 8   |
| 2                                                                                                    |                       |                        |                                        |                                                                                                    |                                                                                                    |                                  |                     | 4   |
| 3:00 PI                                                                                                    | M                     |                        | 3:05 PI                                | M                                                                                                    |                                                                                                    | 3:10 PM                          |                     |     |
| 2:58:21 PM                                                                                                    | STATUS: Don           | e gathering results    | ELAPSED TIME: 00                       | :00:01 RESULTS                                                                                                    | : 2 SESSION: 1                                                                                                    | B8BAE45AD7E172D                  | 3:13:21 PM          |     |
| Messages<br>Display Fields                                                                                                    | actor display         |                        |                                        |                                                                                                    |                                                                                                    | <b>∀</b>                         | Expand JSON 🐇       | •   |
| ø Time                                                                                                    | admin                 | e<br>2                 | 100.00%                                |                                                                                                    |                                                                                                    |                                  |                     |     |
| a message2     2       a object1     2       a Message                                                                                  | DRILLDOWN             |                        |                                        | /alues                                                                                                    | towe                                                                                                    | r",<br>10720:07:55.9852",        |                     |     |
| Hidden Fields         a Collector         b Size         a Source         a Source Category         a Source Host         a Source Name | 2 11/30/2016          |                        | ctivity setting                        | <pre>host: "to<br/>logger_na<br/>path: "./<br/>message:<br/>operation<br/>changes:<br/>\"AlanCod<br/>level: "I<br/>@version:<br/>object2:<br/>actor: "a<br/>type: "Lo<br/>}<br/>Host: 207.67.11<br/>View as Raw</pre> | <pre>"project",<br/>wer",<br/>me: "awx.anal<br/>awx/main/midd<br/>"Activity Str<br/>: "update",<br/>"{\"name\": [<br/>ing examplesz<br/>NFO",<br/>"1",<br/>"",<br/>dmin",<br/>gstash"</pre> | lytics.activity_stream",         | E\",                |     |
|                                                                                                    | 15:07:39.883          | -0500 S<br>u<br>e<br>f | tream<br>pdate<br>ntry<br>or<br>etting | {<br>cluster_h<br>relations<br>tags: []<br>@timestam                                                                                                    | ,                                                                                                    | er",<br>80T20:07:39.883Z",       | C                   |     |

#### 8.4 Elastic stack (formerly ELK stack)

You can visualize information from the Tower logs in Kibana, captured via an Elastic stack consuming the logs. Ansible Tower provides compatibility with the logstash connector, and compatibility with the data model of elastic search. You can use the example settings, and either a library or provided examples to stand up containers that will demo the Elastic stack use end-to-end.

Tower uses logstash configuration to specify the source of the logs. Use this template to provide the input:

```
input {
    http {
        port => 8085
        user => logger_username
        password => "password"
    }
}
```

Add this to your configuration file in order to process the message content:

```
filter {
    json {
        source => "message"
    }
}
```

### THE TOWER-MANAGE UTILITY

The tower-manage (formerly awx-manage) utility is used to access detailed internal information of Tower. Commands for tower-manage should run as the awx or root user.

### 9.1 Inventory Import

tower-manage is a mechanism by which a Tower administrator can import inventory directly into Tower, for those who cannot use Custom Inventory Scripts.

To use tower-manage properly, you must first create an inventory in Tower to use as the destination for the import.

For help with tower-manage, run the following command: tower-manage inventory\_import [--help]

The inventory\\_import command synchronizes a Tower inventory object with a text-based inventory file, dynamic inventory script, or a directory of one or more of the above as supported by core Ansible.

When running this command, specify either an --inventory-id or --inventory-name, and the path to the Ansible inventory source (--source).

tower-manage inventory\_import --source=/ansible/inventory/ --inventory-id=1

By default, inventory data already stored in Tower blends with data from the external source. To use only the external data, specify --overwrite. To specify that any existing hosts get variable data exclusively from the --source, specify --overwrite\_vars. The default behavior adds any new variables from the external source, overwriting keys that do not already exist, but preserves any variables that were not sourced from the external data source.

**Note:** With the release of Ansible Tower 2.4.0, edits and additions to Inventory host variables now persist beyond an inventory sync as long as --overwrite\_vars is **not** set. To have inventory syncs behave as they did before, it is now required that both --overwrite and --overwrite\_vars are set.

### 9.2 Cleanup of old data

tower-manage has a variety of commands used to clean old data from Tower. Tower administrators can use the Tower Management Jobs interface for access or use the command line.

```
    tower-manage cleanup_jobs [--help]
```

This permanently deletes the job details and job output for jobs older than a specified number of days.

• tower-manage cleanup-deleted [--help]

This permanently deletes any deleted Tower objects that are older than a specified number of days.

• tower-manage cleanup\_activitystream [--help]

This permanently deletes any *activity stream* data older than a specific number of days.

# 9.3 HA management

Refer to the *Clustering* section for details on the tower-manage register\_instance and tower-manage remove\_instance commands.

Note: Do not run other tower-manage commands unless instructed by Ansible Support.

# **TOWER CONFIGURATION**

In Ansible Tower version 3.1.0, you can configure various Tower settings within the Tower user interface, in the following tabs:

- Authentication: Enable simplified login for your Tower applications.
- Jobs: Update settings pertaining to Jobs within Tower.
- System: Define system-level features and functions.
- User Interface: Set the level of data collection for use in usability analytics.

Each tab contains fields with a **Reset** button, allowing you to revert any value entered back to the default value. **Reset All** allows you to revert all the values in the Edit Tower Configuration to their factory default values.

Save applies changes you make, but it does not exit the edit dialog. Click ( ) to return to the Settings Menu screen.

# **10.1 Authentication**

Through the Tower user interface, you can set up a simplified login through various authentication types: GitHub, Google, LDAP, RADIUS, and SAML. After you create and register your developer application with the appropriate service, you can set up authorizations for them. Since configuration files are now saved to the Postgres DB in Ansible Tower 3.1 instead of flat files, setting up authorizations in the Ansible Tower User Interface is the recommended method.

- 1. From the Settings ( ) Menu screen, click **Configure Tower**.
- 2. The Authentication tab displays initially by default. Select the appropriate authentication type from the dropdown list.

| TOWER PROJECTS INVENTORIES TEMPLATES JOBS                                  | admin        | • =                  |     |
|----------------------------------------------------------------------------|--------------|----------------------|-----|
| TTINGS / EDIT CONFIGURATION                                                |              |                      |     |
| CONFIGURE TOWER                                                            |              |                      |     |
| AUTHENTICATION JOBS SYSTEM USER INTERFACE                                  | SUB CATEGORY | Azure AD             |     |
| AZURE AD OAUTH2 CALLBACK URL @ *AZURE AD OAUTH2 KEY @ REVERT *AZURE AD OAU | TH2 SECRET 🔞 | Azure AD             |     |
| https://172.16.185.128/sso/complete/azuread-oauth2/                        |              | GitHub<br>GitHub Org |     |
| AZURE AD OAUTH2 ORGANIZATION MAP 🔞                                         |              | GitHub Team          |     |
| 1 ()                                                                       |              | Google OAuth         | 12  |
|                                                                            |              | LDAP                 |     |
|                                                                            |              | RADIUS               | _   |
| ZURE AD OAUTH2 TEAM MAP (0)                                                |              |                      | REV |
| 1 ()                                                                       |              |                      |     |
| REVERT ALL TO DEFAULT                                                      |              | CANCEL               | SAV |

Different authentication types require you to enter different information. Be sure to include all the information as required.

**Note:** For more detail about each authentication type, refer to the Setting Up Authentication of the Administration Guide.

3. Click Save to apply the settings or Cancel to abandon the changes.

## 10.2 Jobs

The Jobs tab allows you to configure the types of modules that are allowed to be used by Tower's Ad Hoc Commands feature, set limits on the number of jobs that can be scheduled, define their output size, and other details pertaining to working with Jobs in Tower.

- 1. From the Settings ( ) Menu screen, click on **Configure Tower**.
- 2. Select the **Jobs** tab.
- 3. Set the configurable options from the fields provided.

| TOWER PROJECTS INVENTORIES TE                                                                                                    | MPLATES    | JOBS                           |        | ( admin                          | * 2       |              | ሳ        |
|----------------------------------------------------------------------------------------------------|------------|--------------------------------|--------|----------------------------------|-----------|--------------|----------|
| SETTINGS / EDIT CONFIGURATION                                                                                                    |            |                                |        |                                  |           |              |          |
| AUTHENTICATION JOBS SYSTEM US                                                                                                    | SER INTERF | NCE                            |        |                                  |           |              |          |
| ANSIBLE MODULES ALLOWED FOR AD HOC JOBS                                                                                                    | REVERT     | * JOB ISOLATION EXECUTION PATH | REVERT | *MAXIMUM SCHEDULED JOBS          |           | REVERT       |          |
| <pre>* command * shell * yum * apt * apt<br/>* apt_repository * apt_rpm * service * gro<br/>* user * mount * ping * selinux * setu<br/>* win_ping * win_service * win_updates<br/>* win_group * win_user</pre> | up         | /tmp                           |        | 10                               |           |              |          |
| PATHS TO EXPOSE TO ISOLATED JOBS                                                                                                    | REVERT     | ANSIBLE CALLBACK PLUGINS @     | REVERT | PATHS TO HIDE FROM ISOLATED JOBS |           | REVERT       |          |
| * ENABLE JOB ISOLATION @                                                                                                    |            | DEFAULT JOB TIMEOUT            | REVERT | DEFAULT INVENTORY UPDATE TIMEOUT |           | REVERT       |          |
| ON                                                                                                    |            | 0                              |        | 0                                |           |              |          |
| DEFAULT PROJECT UPDATE TIMEOUT                                                                                                    | REVERT     |                                |        |                                  |           |              |          |
| 0                                                                                                    |            |                                |        |                                  |           |              |          |
| REVERT ALL TO DEFAULT                                                                                                    |            |                                |        |                                  | CANCEL    | SAV          | E        |
|                                                                                                    |            |                                |        |                                  | Copyright | 0 2017 Red I | Hat, Inc |

4. Click Save to apply the settings or Cancel to abandon the changes.

# 10.3 System

The System tab allows you to define the base URL for the Tower host, configure alerts, enable activity capturing, control visibility of users, enable certain Tower features and functionality through a license file, and configure logging aggregation options.

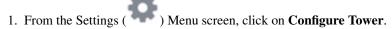

- 2. Select the **System** tab.
- 3. Select an option from the Sub Category drop-down menu list:
  - **Misc. System**: define the base URL for the Tower host, enable tower administration alerts, and allow all users to be visible to organization administrators.
  - Activity Stream: enable or disable activity stream.
  - Logging: configure logging options based on the type you choose:

| *LOGGING AGGREGATOR TYPE 🔞 | REVERT |
|----------------------------|--------|
| Select types               |        |
| logstash                   |        |
| splunk                     |        |
| loggly                     |        |
| sumologic                  |        |
| other                      |        |

For more information about each of the logging aggregation types, refer to Tower Logging and Aggregation section of the Administration Guide.

4. Set the configurable options from the fields provided. Click the tooltip icon next to the field that you need additional information or details about.

| SETTINGS / EDIT CONFIGURATION                            |             |                                     |                                     |          |
|----------------------------------------------------------|-------------|-------------------------------------|-------------------------------------|----------|
| CONFIGURE TOWER                                          | USER INTERF | ACE                                 |                                     |          |
| SUB CATEGORY Misc. System -                              |             |                                     |                                     |          |
| * BASE URL OF THE TOWER HOST @<br>https://172.16.185.128 |             | ENABLE TOWER ADMINISTRATOR ALERTS @ | * ALL USERS VISIBLE TO ORGANIZATION | ADMINS 🔞 |
| REVERT ALL TO DEFAULT                                    |             |                                     |                                     | CANCEL   |

4. Click **Save** to apply the settings or **Cancel** to abandon the changes.

# **10.4 User Interface**

The User Interface tab allows you to set Tower analytics settings, as well as configure custom logos and login messages.

| CONFIGURATION  DATE: CONFIGURE TOWER  AUTHENTICATION JOBS SYSTEM USER INTERFACE  ANALYTICS TRACKING STATE  RESET CUSTOM LOGO  RESET OFF  RESET ALL  CANCEL                                                                                                    | OWER PROJECTS INVENTORIES    | TEMPLATES JOBS      |       |                     | (1) admin | Ф | .0.  |    |
|----------------------------------------------------------------------------------------------------|------------------------------|---------------------|-------|---------------------|-----------|---|------|----|
| UTHENTICATION JOBS SYSTEM USER INTERFACE                                                                                                    | ONFIGURATION                 |                     |       |                     |           |   |      |    |
| AUTHENTICATION JOBS SYSTEM USER INTERFACE                                                                                                    |                              |                     |       |                     |           |   |      |    |
| <ul> <li>ANALYTICS TRACKING STATE </li> <li>RESET CUSTOM LOGO </li> <li>RESET CUSTOM LOGIN INFO </li> <li>RESET CUSTOM LOGIN INFO </li> <li>RESET CUSTOM LOGIN INFO </li> <li>RESET CUSTOM LOGIN INFO </li> <li>RESET CUSTOM LOGIN INFO </li> <li>RESET CUSTOM LOGIN INFO </li> <li>RESET CUSTOM LOGIN INFO </li> </ul> | NFIGURE TOWER                |                     |       |                     |           |   |      |    |
| Off           BROWSE       Choose file                                                                                                    | JTHENTICATION JOBS SYSTEM    | USER INTERFACE      |       |                     |           |   |      |    |
| Off   BROWSE Choose file                                                                                                    |                              |                     |       |                     |           |   |      |    |
|                                                                                                    |                              |                     |       |                     |           |   |      |    |
| RESET ALL CANCEL                                                                                                    | * ANALYTICS TRACKING STATE 🔞 | RESET CUSTOM LOGO 🔞 | RESET | CUSTOM LOGIN INFO @ |           |   | RESE | ET |
| RESET ALL                                                                                                    |                              |                     | RESET | CUSTOM LOGIN INFO @ |           |   | RESE | ET |
| RESET ALL                                                                                                    |                              |                     | RESET | CUSTOM LOGIN INFO   |           |   | RESE | T  |
| RESET ALL                                                                                                    |                              |                     | RESET | CUSTOM LOGIN INFO   |           |   | RESE | ET |
| RESET ALL CANCEL                                                                                                    |                              |                     | RESET | CUSTOM LOGIN INFO   |           |   | RESE | ET |
| RESET ALL CANCEL                                                                                                    |                              |                     | RESET | CUSTOM LOGIN INFO   |           |   | RESE | ET |
|                                                                                                    |                              |                     | RESET | CUSTOM LOGIN INFO @ |           |   | RESE |    |

Ansible Tower collects user data automatically to help improve the Tower product. You can control the way Tower collects data by setting your participation level in the User Interface tab.

- 1. From the Settings ( ) Menu screen, click on **Configure Tower**.
- 2. Select the User Interface tab.
- 3. Select the desired level of data collection from the Analystics Tracking State drop-down list:
- Off: Prevents any data collection.
- Anonymous: Enables data collection without your specific user data.
- Detailed: Enables data collection including your specific user data.
- 4. Click Save to apply the settings or Cancel to abandon the changes.

You can also add a custom logo by uploading an image and supply a custom login message from this screen.

Refer to the tooltips ( ) for acceptable formats.

ELEVEN

# **BUBBLEWRAP FUNCTIONALITY AND VARIABLES**

The bubblewrap functionality in Ansible Tower limits which directories on the Tower file system are available for playbooks to see and use during playbook runs. You may find that you need to customize your bubblewrap settings in some cases. To fine tune your usage of bubblewrap, there are certain variables that can be set.

To disable bubblewrap support for running jobs (playbook runs only):

AWX\_PROOT\_ENABLED = False

To enable bubblewrap support for running jobs (playbook runs only):

AWX\_PROOT\_ENABLED = True

By default, the Tower will use the system's tmp directory (/tmp by default) as its staging area. This can be changed in the **Job Isolation Execution Path** field of the Configure tower screen, or by updating the following entry in the settings file:

AWX\_PROOT\_BASE\_PATH = "/opt/tmp"

If there is other information on the system that is sensitive and should be hidden, you can specify those in the Configure Tower screen in the **Paths to Hide to Isolated Jobs** or by updating the following entry in the settings file:

AWX\_PROOT\_HIDE\_PATHS = ['/list/of/', '/paths']

If there are any directories that should specifically be exposed, you can specify those in the Configure Tower screen in the **Paths to Expose to Isolated Jobs** or by updating the following entry in the settings file:

AWX\_PROOT\_SHOW\_PATHS = ['/list/of/', '/paths']

**Note:** The primary file you may want to add to AWX\_PROOT\_SHOW\_PATHS is /var/lib/awx/. ssh, if your playbooks need to use keys or settings defined there.

If you made changes in the settings file, be sure to restart services with the ansible-tower-service restart command after your changes have been saved.

#### TWELVE

# SETTING UP AUTHENTICATION

Authentication methods help simplify logins for end users–offering single sign-ons using existing login information to sign into a third party website rather than creating a new login account specifically for that website.

Prior to Ansible Tower version 3.1, account authentication can only be configured in the /etc/tower/settings. py or the configuration files within /etc/tower/conf.d/. Starting with Ansible Tower version 3.1, instead of flat files, the configuration files are now saved to the Postgres database. Therefore, it is important that account authentication be configured in the Ansible Tower User Interface. For instructions, refer to the *Tower Configuration* section.

Account authentication in Ansible Tower can be configured to centrally use OAuth2, while enterprise-level account authentication can be configured for SAML, RADIUS, or even LDAP as a source for authentication information.

For websites, such as Microsoft Azure, Google or GitHub, that provide account information, account information is often implemented using the OAuth standard. OAuth is a secure authorization protocol which is commonly used in conjunction with account authentication to grant 3rd party applications a "session token" allowing them to make API calls to providers on the user's behalf.

SAML (Security Assertion Markup Language) is an XML-based, open-standard data format for exchanging account authentication and authorization data between an identity provider and a service provider.

The RADIUS distributed client/server system allows you to secure networks against unauthorized access and can be implemented in network environments requiring high levels of security while maintaining network access for remote users.

# 12.1 Azure Active Directory (AD)

- 1. Create an organization-owned application at https://auth0.com/docs/connections/enterprise/ azure-active-directory and obtain an OAuth2 key (Client ID) and secret (Client Secret). Each key and secret must belong to a unique application and cannot be shared or reused between different authentication backends.
- 2. Access the Configure Tower feature in the Ansible Tower User Interface to complete the procedure. For instructions, refer to the *Tower Configuration* section.
- 3. If not already pre-populated, provide the generated callback URL for your application through the Microsoft Azure portal from the first step.

For details on completing the mapping fields, see Organization and Team Mapping.

For application registering basics in Azure AD, refer to: https://docs.microsoft.com/en-us/azure/active-directory/ develop/active-directory-authentication-scenarios#basics-of-registering-an-application-in-azure-ad

4. Click Save when done.

# 12.2 Google OAuth2 Settings

- 1. Create a project at https://console.developers.google.com/ and obtain an OAuth2 key and secret for a web application.
- 2. If not already pre-populated, provide the following callback URL for your application, replacing "tower.example.com" with the FQDN to your Tower server: https://tower.example.com/sso/ complete/google-oauth2/
- 3. Complete the procedure in the Ansible Tower User Interface. For instructions, refer to the *Tower Configuration* section.

Refer to the Python Social Auth documentation for advanced settings: https://python-social-auth.readthedocs.org/en/latest/backends/google.html#google-oauth2

For details on completing the mapping fields, see Organization and Team Mapping.

4. Click Save when done.

# 12.3 Github OAuth2 Settings

- 1. Create a developer application at https://github.com/settings/developers and obtain an OAuth2 key (Client ID) and secret (Client Secret).
- 2. If not already pre-populated, provide the following callback URL for your application, replacing "tower.example.com" with the FQDN to your Tower server: https://tower.example.com/sso/ complete/github/
- 3. Complete the procedure in the Ansible Tower User Interface. For instructions, refer to the *Tower Configuration* section.

For details on completing the mapping fields, see Organization and Team Mapping.

4. Click **Save** when done.

#### 12.3.1 Github Org Settings

When defining account authentication with either an organization or a team within an organization, you should use the specific organization and team settings. Account authentication can be limited by an organization as well as by a team within an organization.

You can also choose to allow all by specifying non-organization or non-team based settings (as shown above).

You can limit users who can login to Tower by limiting only those in an organization or on a team within an organization.

To setup account authentication for your organization:

- 1. Create an organization-owned application at https://github.com/organizations/<yourorg>/ settings/applications and obtain an OAuth2 key (Client ID) and secret (Client Secret). Each key and secret must belong to a unique application and cannot be shared or reused between different authentication backends.
- 2. If not already pre-populated, provide the following callback URL for your application, replacing "tower.example.com" with the FQDN to your Tower server: https://tower.example.com/sso/ complete/github-org/

3. Complete the procedure in the Ansible Tower User Interface. For instructions, refer to the *Tower Configuration* section.

For details on completing the mapping fields, see Organization and Team Mapping.

4. Click Save when done.

#### 12.3.2 Github Team Settings

To setup account authentication for your team:

- 1. Create a team-owned application at https://github.com/organizations/<yourorg>/ settings/applications and obtain an OAuth2 key (Client ID) and secret (Client Secret). Each key and secret must belong to a unique application and cannot be shared or reused between different authentication backends.
- 2. If not already pre-populated, provide the following callback URL for your application, replacing "tower.example.com" with the FQDN to your Tower server: https://tower.example.com/sso/ complete/github-team/
- 3. Find the numeric team ID using the Github API: http://fabian-kostadinov.github.io/2015/01/16/ how-to-find-a-github-team-id/
- 4. Complete the procedure in the Ansible Tower User Interface. For instructions, refer to the *Tower Configuration* section.

Refer to Python Social Auth documentation for advanced settings: https://python-social-auth.readthedocs.org/en/ latest/backends/github.html

For details on completing the mapping fields, see Organization and Team Mapping.

5. Click **Save** when done.

# **12.4 SAML Authentication Settings**

Note: SAML authentication is a feature specific to Enterprise-level license holders.

To setup SAML authentication:

- 1. Access the Configure Tower feature in the Ansible Tower User Interface. For instructions, refer to the *Tower Configuration* section.
- 2. You may optionally enter the URL for a domain name you own (does not need to be a valid URL as this value is only used as a unique ID) in the SAML Service Provider Entity ID field.
- 3. Create a keypair for Tower to use as a service provider (SP) and include the certificate and private key contents.

As an example for public certs:

```
SOCIAL_AUTH_SAML_SP_PUBLIC_CERT = '''
-----BEGIN CERTIFICATE----
... cert text ...
-----END CERTIFICATE----
```

As an example for private keys:

```
SOCIAL_AUTH_SAML_SP_PRIVATE_KEY = '''
-----BEGIN PRIVATE KEY--
... key text ...
-----END PRIVATE KEY----
```

- 4. Configure the remaining settings with information about your application and contact information.
- 5. Configure the entity ID, SSO URL and certificate for each identity provider (IdP) in use. Multiple SAML IdPs are supported.

Some IdPs may provide user data using attribute names that differ from the default OIDs (https://github.com/omab/ python-social-auth/blob/master/social/backends/saml.py). Attribute names may be overridden for each IdP as shown below.

```
SOCIAL_AUTH_SAML_ENABLED_IDPS = {
    'myidp': {
        'entity_id': 'https://idp.example.com',
        'url': 'https://myidp.example.com/sso',
        'x509cert': '',
   },
    'onelogin': {
        'entity_id': 'https://app.onelogin.com/saml/metadata/123456',
        'url': 'https://example.onelogin.com/trust/saml2/http-post/sso/123456',
        'x509cert': '',
        'attr_user_permanent_id': 'name_id',
        'attr_first_name': 'User.FirstName',
        'attr_last_name': 'User.LastName',
        'attr_username': 'User.email',
        'attr_email': 'User.email',
    },
}
```

For details on completing the mapping fields, see Organization and Team Mapping.

6. Click Save when done.

### **12.5 RADIUS Authentication Settings**

**Note:** RADIUS account authentication is a feature specific to Enterprise-level license holders.

Ansible Tower can be configured to centrally use RADIUS as a source for authentication information.

- 1. Access the Configure Tower feature in the Ansible Tower User Interface. For instructions, refer to the *Tower Configuration* section.
- 2. Enter in the appropriate RADIUS server settings (skipped when Radius Server field is blank).
- 3. Click Save when done.

#### 12.6 Using LDAP with Tower

**Note:** LDAP authentication is a feature specific to Enterprise-level license holders. You must have an active enterprise license before beginning the configuration process.

Administrators use LDAP as a source for account authentication information for Tower users. User authentication is provided, but not the synchronization of user permissions and credentials. Organization membership (as well as the organization admin) and team memberships can be synchronized.

When so configured, a user who logs in with an LDAP username and password automatically gets a Tower account created for them and they can be automatically placed into organizations as either regular users or organization administrators.

Users created via an LDAP login cannot change their username, first name, last name, or set a local password for themselves. This is also tunable to restrict editing of other field names.

To configure LDAP integration for Tower:

1. First, create a user in LDAP that has access to read the entire LDAP structure.

To test if you can make successful queries to the LDAP server, use the following command, where *josie* and *Josie4Cloud* are replaced by attributes that work for your setup:

```
ldapsearch -x -H ldap://win -D "CN=josie,CN=Users,DC=website,DC=com" -b "dc=website, →dc=com" -w Josie4Cloud
```

Here CN=josie, CN=users, DC=website, DC=com is the Distinguished Name of the connecting user.

- 2. Access the Configure Tower feature in the Ansible Tower User Interface. For instructions, refer to the *Tower Configuration* section.
- 3. Enter the Distinguished Name in the LDAP BIND DN text field to specify the user that Tower uses to connect (Bind) to the LDAP server.
- 4. Enter the password to use for the Binding user in the LDAP BIND PASSWORD text field. In this example, the password is 'passme'.
- 5. The LDAP USER SEARCH field defines where to search for users while authenticating. In this example, use:

```
AUTH_LDAP_USER_SEARCH = LDAPSearch(
    'DC=WEBSITE,DC=COM',    # Base DN
    ldap.SCOPE_SUBTREE,    # SCOPE_BASE, SCOPE_ONELEVEL, SCOPE_SUBTREE
    '(sAMAccountName=%(user)s)',  # Query
)
```

The first line specifies where to search for users in the LDAP tree. In the above example, the users are searched recursively starting from DC=WEBSITE, DC=COM.

The second line specifies the scope where the users should be searched:

- SCOPE\_BASE: This value is used to indicate searching only the entry at the base DN, resulting in only that entry being returned
- SCOPE\_ONELEVEL: This value is used to indicate searching all entries one level under the base DN but not including the base DN and not including any entries under that one level under the base DN.
- SCOPE\_SUBTREE: This value is used to indicate searching of all entries at all levels under and including the specified base DN.

The third line specifies the key name where the user name is stored. For example, to query the AD LDAP using ldapsearch with a filter for the user, use something like:

- 6. If that name is stored in key sAMAccountName, the LDAP USER DN TEMPLATE populates with '(sAMAccountName=%(user)s)'. Similarly, for OpenLDAP, the key is uid-hence the line becomes '(uid=%(user)s)',.
- 7. In the **LDAP GROUP SEARCH** text field, specify which groups should be searched and how to search them. In this example, use:

```
AUTH_LDAP_GROUP_SEARCH = LDAPSearch(
    'DC=website,DC=com',    # Base DN
    ldap.SCOPE_SUBTREE,    # SCOPE_BASE, SCOPE_ONELEVEL, SCOPE_SUBTREE
    '(objectClass=group)',    # Query
)
```

- The first line specifies the BASE DN where the groups should be searched.
- The second lines specifies the scope and is the same as that for the user directive.
- The third line specifies what the objectclass of a group object is in the LDAP you are using.

You could make another ldapsearch and check in one group, which is the objectclass to which it belongs. For example:

```
# admin, grp, website.com
dn: CN=admin,OU=grp,DC=website,DC=com
objectClass: top
objectClass: group
cn: admin
member: CN=both,CN=Users,DC=website,DC=com
distinguishedName: CN=admin,OU=grp,DC=website,DC=com
```

- 8. Click to select a group type from the LDAP GROUP TYPE drop-down menu list.
- Specify the group distinguish name in the LDAP REQUIRE GROUP in order to allow users within that group to access Tower.
- 10. Specify the group distinguish name in the LDAP DENY GROUP in order to prevent users within that group to access Tower.
- 11. To enable TLS when the LDAP connection is not using SSL, click the LDAP START TLS toggle to ON. By default, TLS is disabled, with the toggle set to OFF.
- 12. Specify the user attributes in the LDAP USER ATTRIBUTES MAP text field. In this example, use:

```
AUTH_LDAP_USER_ATTR_MAP = {
    'first_name': 'givenName',
    'last_name': 'sn',
    'email': 'mail',
}
```

The above example retrieves users by last name from the key sn in the ldapsearch. You can use the same LDAP query for the user to figure out what keys they are stored under.

For details on completing the mapping fields, see Organization and Team Mapping.

13. Click Save when done.

With these values entered on this form, you can now make a successful authentication with LDAP.

Note: Tower does not actively sync users, but they are created during their initial login.

#### 12.6.1 LDAPS

To enable secure LDAP communication with the LDAP server change the LDAP URL to LDAPS in the AUTH\_LDAP\_SERVER\_URI directive. Make sure the server name in the URI matches the name in the certificate. Finally, add the server certificate to your Tower instance by adding the path which in CentOS is /etc/openldap/ldap.conf and the directive is TLS\_CACERT /etc/openldap/certs/cert.pem.

To disable the certificate check, add the following lines to the /etc/tower/conf.d/ldap.py file:

```
AUTH_LDAP_GLOBAL_OPTIONS = {
    ldap.OPT_X_TLS_REQUIRE_CERT: False,
}
```

#### 12.6.2 Debugging

Debugging LDAP connections can be enabled by adding the below lines in the /etc/tower/conf.d/ldap.py file.

```
LOGGING['handlers']['syslog'] = {
    'level': 'DEBUG',
    'filters': ['require_debug_false'],
    'class': 'logging.handlers.SysLogHandler',
    'address': '/dev/log',
    'facility': 'local0',
    'formatter': 'simple',
}
LOGGING['loggers']['django_auth_ldap']['handlers'] = ['syslog']
LOGGING['loggers']['django_auth_ldap']['level'] = 'DEBUG'
```

#### 12.6.3 Referrals

Active Directory uses "referrals" in case the queried object is not available in its database. It has been noted that this does not work properly with the django LDAP client and, most of the time, it helps to disable referrals. Disable LDAP referrals by adding the following lines to your /etc/tower/conf.d/ldap.py file:

```
AUTH_LDAP_GLOBAL_OPTIONS = {
    ldap.OPT_REFERRALS: False,
}
```

**Note:** "Referrals" are disabled by default in Ansible Tower version 2.4.3 and above. If you are running an earlier version of Tower, you should consider adding this parameter to your configuration file.

For details on completing the mapping fields, see Organization and Team Mapping.

#### 12.6.4 Enabling Logging for LDAP

To enable logging for LDAP, you must set the level to DEBUG in the LDAP configuration file, /etc/tower/conf/ldap.py:

LOGGING['handlers']['tower\_warnings']['level'] = 'DEBUG'

# 12.7 Organization and Team Mapping

Next, you will need to control which users are placed into which Tower organizations based on their username and email address (mapping out your organization admins/users from social or enterprise-level authentication accounts).

Dictionary keys are organization names. Organizations will be created, if not already present and if the license allows for multiple organizations. Otherwise, the single default organization is used regardless of the key.

Values are dictionaries defining the options for each organization's membership. For each organization, it is possible to specify which users are automatically users of the organization and also which users can administer the organization.

admins: None, True/False, string or list/tuple of strings.

- If None, organization admins will not be updated.
- If True, all users using account authentication will automatically be added as admins of the organization.
- If False, no account authentication users will be automatically added as admins of the organization.
- If a string or list of strings, specifies the usernames and emails for users who will be added to the organization. Compiled regular expressions may also be used instead of string literals.

remove\_admins: True/False. Defaults to True.

• When True, a user who does not match is removed from the organization's administrative list.

users: None, True/False, string or list/tuple of strings.

• When **True**, a user who does not match is removed from the organization's administrative list.

remove\_users: True/False. Defaults to True.

• When **True**, a user who does not match is removed from the organization's administrative list.

```
SOCIAL_AUTH_ORGANIZATION_MAP = {
  Add all users to the default organization.
'Default': {
    'users': True,
},
'Test Org': {
    'admins': ['admin@example.com'],
    'users': True,
},
'Test Org 2': {
    'admins': ['admin@example.com', re.compile(r'^tower-[^@]+*?@.*$],
    'users': re.compile(r'^[^@].*?@example\.com$'),
},
}
```

Organization mappings may be specified separately for each account authentication backend. If defined, these configurations will take precedence over the global configuration above.

```
SOCIAL_AUTH_GOOGLE_OAUTH2_ORGANIZATION_MAP = { }
SOCIAL_AUTH_GITHUB_ORGANIZATION_MAP = { }
SOCIAL_AUTH_GITHUB_ORG_ORGANIZATION_MAP = { }
SOCIAL_AUTH_GITHUB_TEAM_ORGANIZATION_MAP = { }
SOCIAL_AUTH_SAML_ORGANIZATION_MAP = { }
```

Mapping of team members (users) from social auth accounts. Keys are team names (will be created if not present). Values are dictionaries of options for each team's membership, where each can contain the following parameters:

**organization**: string. The name of the organization to which the team belongs. The team will be created if the combination of organization and team name does not exist. The organization will first be created if it does not exist. If the license does not allow for multiple organizations, the team will always be assigned to the single default organization.

users: None, True/False, string or list/tuple of strings.

- If None, team members will not be updated.
- If True/False, all social auth users will be added/removed as team members.
- If a string or list of strings, specifies expressions used to match users. User will be added as a team member if the username or email matches. Compiled regular expressions may also be used instead of string literals.

**remove**: True/False. Defaults to **True**. When **True**, a user who does not match the rules above is removed from the team.

```
SOCIAL_AUTH_TEAM_MAP = {
    'My Team': {
        'organization': 'Test Org',
        'users': ['re.compile(r'^[^@]+?@test\.example\.com$')'],
        'remove': True,
    },
    'Other Team': {
        'organization': 'Test Org 2',
        'users': re.compile(r'^[^@]+?@test2\.example\.com$'),
        'remove': False,
    },
}
```

Team mappings may be specified separately for each account authentication backend, based on which of these you setup. When defined, these configurations take precedence over the the global configuration above.

```
SOCIAL_AUTH_GOOGLE_OAUTH2_TEAM_MAP = { }
SOCIAL_AUTH_GITHUB_TEAM_MAP = { }
SOCIAL_AUTH_GITHUB_ORG_TEAM_MAP = { }
SOCIAL_AUTH_GITHUB_TEAM_TEAM_MAP = { }
SOCIAL_AUTH_SAML_TEAM_MAP = { }
```

Uncomment the line below (i.e. set SOCIAL\_AUTH\_USER\_FIELDS to an empty list) to prevent new user accounts from being created. Only users who have previously logged in to Tower using social or enterprise-level authentication or have a user account with a matching email address will be able to login.

```
SOCIAL_AUTH_USER_FIELDS = []
```

#### THIRTEEN

# CHANGING THE DEFAULT TIMEOUT FOR AUTHENTICATION

Introduced in Ansible Tower 2.4 is a feature which adds an Auth-Token-Timeout to every response that includes a valid user-supplied token. The value of Auth-Token-Timeout is determined by the configuration (time expressed in seconds) of the AUTH\_TOKEN\_EXPIRATION.

The value of Auth-Token-Timeout indicates the length of time, in seconds, that the supplied token is valid, from the moment the request was initiated.

Create an API settings file (/etc/tower/conf.d/session.py) with the appropriately defined time variable:

AUTH\_TOKEN\_EXPIRATION = <seconds> # default 1800

Create a local\_settings.json file in /var/lib/awx/public/static/local\_settings.json with any necessary settings.

The change from using a local\_config.js file, which would overwrite all settings in the config.js file, to using a local\_settings.json file, which only overwrites specific settings in the config.js file, was introduced in Ansible Tower version 2.4.

Note: When including a local\_settings.json file with specifically configured variables, it will overwrite specific settings in the config.js file.

Tower is designed to look for the config.js file first, ensuring all preset configuration properties are set properly. Once loaded, Tower looks for a file called local\_settings.json and checks to see which, if any, settings it should overwrite from config.js. Users can now specify only the properties they want to change.

**Note:** If you are using the local\_settings.js file to configure some of your settings for the UI, you must switch to using the new local\_settings.json file. If you do not, your Tower instance will be loaded with the default settings. Custom settings will not appear until you switch to using the new local\_settings.json file.

For example, to turn the console debugger on, local\_settings.json could contain the following object (no additional variables are needed):

```
{ "debug_mode" : true}
```

The variables you can use within the local\_settings.json file are as follows:

- tooltip\_delay: {show: 500, hide: 100} Default number of milliseconds to delay displaying/hiding tooltips
- debug\_mode: false Enable console logging messages
- password\_length: 8 Minimum user password length. Set to 0 to not set a limit

- password\_hasLowercase: true Requires a lowercase letter in the password
- password\_hasUppercase: false Requires an uppercase letter in the password
- password\_hasNumber: true Requires a number in the password
- password\_hasSymbol: false Requires one of these symbols to be in the password: - $!\%^{*}...$
- variable\_edit\_modes: {yaml, json} Options passed to ControlMirror for editing YAML/JSON variables (see below)

```
variable_edit_modes: {
           yaml: {
               mode:"text/x-yaml",
               matchBrackets: true,
               autoCloseBrackets: true,
               styleActiveLine: true,
               lineNumbers: true,
               gutters: ["CodeMirror-lint-markers"],
               lint: true
           },
           json: {
               mode: "application/json",
               styleActiveLine: true,
               matchBrackets: true,
               autoCloseBrackets: true,
               lineNumbers: true,
               gutters: ["CodeMirror-lint-markers"],
               lint: true
           }
       }
```

**Note:** If you are accessing Tower directly and are having trouble getting your authentication to stay, in that you have to keep logging in over and over, try clearing your web browser's cache. In situations like this, it is often found that the authentication token has been cached in the browser session and must be cleared.

#### FOURTEEN

# **USER AUTHENTICATION WITH KERBEROS**

User authentication via Active Directory (AD), also referred to as authentication through Kerberos, is supported through Ansible Tower.

To get started, first setup the Kerberos packages in the Tower system so that you can successfully generate a Kerberos ticket. To install the packages, use the following steps:

```
yum install krb5-workstation
yum install krb5-devel
yum install krb5-libs
pip install kerberos
```

Once installed, edit the /etc/krb.conf file, as follows, to provide the address of the AD, the domain, etc.:

```
[logging]
default = FILE:/var/log/krb5libs.log
kdc = FILE:/var/log/krb5kdc.log
admin_server = FILE:/var/log/kadmind.log
[libdefaults]
default_realm = WEBSITE.COM
dns_lookup_realm = false
dns_lookup_kdc = false
ticket_lifetime = 24h
renew_lifetime = 7d
forwardable = true
[realms]
WEBSITE.COM = \{
 kdc = WIN-SA2TXZOTVMV.website.com
 admin server = WIN-SA2TXZOTVMV.website.com
}
[domain_realm]
.website.com = WEBSITE.COM
website.com = WEBSITE.COM
```

After the configuration file has been updated, you should be able to successfully authenticate and get a valid token. The following steps show how to authenticate and get a token:

```
[root@ip-172-31-26-180 ~] # kinit username
Password for username@WEBSITE.COM:
[root@ip-172-31-26-180 ~] #
Check if we got a valid ticket.
```

```
[root@ip-172-31-26-180 ~]# klist
Ticket cache: FILE:/tmp/krb5cc_0
Default principal: username@WEBSITE.COM
Valid starting Expires Service principal
01/25/16 11:42:56 01/25/16 21:42:53 krbtgt/WEBSITE.COM@WEBSITE.COM
renew until 02/01/16 11:42:56
[root@ip-172-31-26-180 ~]#
```

Once you have a valid ticket, you can check to ensure that everything is working as expected from command line. To test this, make sure that your inventory looks like the following:

```
[windows]
win01.WEBSITE.COM
[windows:vars]
ansible_user = username@WEBSITE.COM
ansible_connection = winrm
ansible_port = 5986
```

You should also: - Ensure that the hostname is the proper client hostname matching the entry in AD and is not the IP address. - In the username declaration, ensure that the domain name (the text after @) is properly entered with regard to upper- and lower-case letters, as Kerberos is case sensitive. For Tower, you should also ensure that the inventory looks the same.

Note: If you encounter a Server not found in Kerberos database error message, and your inventory is configured using FQDNs (not IP addresses), ensure that the service principal name is not missing or mis-configured.

Now, running a playbook should run as expected. You can test this by running the playbook as the awx user.

Once you have verified that playbooks work properly, integration with Tower is easy. Generate the Kerberos ticket as the awx user and Tower should automatically pick up the generated ticket for authentication.

Note: The python kerberos package must be installed. Ansible is designed to check if kerberos package is installed and, if so, it uses kerberos authentication.

# 14.1 AD and Kerberos Credentials

Active Directory only:

• If you are only planning to run playbooks against Windows machines with AD usernames and passwords as machine credentials, you can use "user@domain" format for the username and an associated password.

With Kerberos:

• If Kerberos is installed, the password is unnecessary and the field can be left blank. Instead, you must kinit a ticket at the commandline as the awx user and have all the other inventory variables specified at the group level.

Kerberos needs the ticket created from kinit for authentication. Do not do this as the root user. Change to the awx user before you perform the kinit.

# 14.2 Working with Kerberos Tickets

Kerberos tickets are generated every 24 hours, as the default lifetime of a ticket is 24 hours. If you need to change this, edit the /etc/krb.conf file.

Another approach is to use cron to kinit the process every 24 hours. To automate this, you must generate a keytab file which stores the user password so that kinit will not prompt for the user password. Use the following steps to generate this keytab file and then get the kerberos ticket:

```
> ktutil
  ktutil: addent -password -p username@WEBSITE.COM -k 1 -e aes256-cts-hmac-sha1-96
  provide password
  ktutil: wkt username.keytab
  ktutil: quit
```

Now, add the following command to cron:

```
kinit username@WEBSITE.COM -k -t username.keytab
```

Note: Make sure the system time is in sync between AD, Tower, and the clients.

Note: Client hostnames can looked up via DNS, both normally and reversed.

#### FIFTEEN

### WORKING WITH SESSION LIMITS

Setting a session limit allows administrators to limit the number of simultaneous sessions per user or per IP address.

In Ansible Tower, a session is created for each browser that a user uses to log in, which forces the user to log out any extra sessions after they exceed the administrator-defined maximum.

Session limits may be important, depending on your particular setup. For example, perhaps you only want a single user on your system with a single login per device (where the user could log in on his work laptop, phone, or home computer). In such a case, you would want to create a session limit equal to 1 (one). If the user logs in on his laptop, for example, then logs in using his phone, his laptop session expires (times out) and only the login on the phone persists.

While session counts can be very limited, they can also be expanded to cover as many session logins as are needed by your organization.

When a user logs in and their login results in other users being logged out, the session limit has been reached and those users who are logged out are notified as to why the logout occurred.

To make changes to your session limits, navigate to /etc/tower/conf.d and edit the sessions.py file. The settings you should change are detailed below:

```
# Seconds before auth tokens expire.
AUTH_TOKEN_EXPIRATION = 1800
# Maximum number of per-user valid, concurrent tokens.
# -1 is unlimited
AUTH_TOKEN_PER_USER = -1
# Enable / Disable HTTP Basic Authentication used in the API browser
# Note: Session limits are not enforced when using HTTP Basic Authentication.
AUTH BASIC ENABLED = True
```

**Note:** To make the best use of session limits, disable AUTH\_BASIC\_ENABLED by changing the value to False, as it falls outside of the scope of session limit enforcement.

**Caution:** Proactive session limits will kick the user out when the session is idle. It is strongly recommended that you do not set the session limit to anything less than 1 minute, as doing so will break your Ansible Tower instance.

#### SIXTEEN

# **BACKING UP AND RESTORING TOWER**

The ability to backup and restore your system(s) has been integrated into the Tower setup playbook, making it easy for you to backup and replicate your Tower instance as needed.

Note: When restoring, be sure to restore to the same version from which it was backed up.

The Tower setup playbook is invoked as setup.sh from the path where you unpacked the Tower installer tarball. It uses the tower\_setup\_conf.yml and inventory files written by the Tower Installation Wizard. The setup script takes the following arguments for backing up and restoring:

- -b Perform a database backup rather than an installation.
- -r BACKUP\_FILE Perform a database restore rather than an installation.

As the root user, call setup.sh with the appropriate parameters and Tower backup or restored as configured.

```
root@localhost:~$ ./setup.sh -b
```

```
root@localhost:~$ ./setup.sh -r BACKUP_FILE
```

### 16.1 Backup/Restore Playbooks

In addition to the install.yml file included with your setup.sh setup playbook, there are also backup.yml and restore.yml files for your backup and restoration needs.

These playbooks serve two functions:

- To backup the configuration files, keys, and other relevant files, plus the database of the Tower installation.
- To restore the backed up files and data to a freshly installed and working second instance of Tower.

The backup.yml file looks like the following:

And is called within setup.sh as:

```
b)
PLAYBOOK="backup.yml"
TEMP_LOG_FILE="backup.log"
OPTIONS="$OPTIONS --force-handlers"
;;
```

The restore.yml file looks like the following:

```
- hosts: primary
gather_facts: yes
roles:
    - restore
```

And is called within setup.sh as:

```
r)
PLAYBOOK="restore.yml"
TEMP_LOG_FILE="restore.log"
BACKUP_FILE=`realpath $OPTARG`
OPTIONS="$OPTIONS --force-handlers"
;;
```

When restoring your system, Tower checks to see that the backup file exists before beginning the restoration. If the backup file is not available, your restoration will fail.

**Note:** Ensure your Tower host(s) are properly set up with SSH keys or user/pass variables in the hosts file, and that the user has sudo access.

# **16.2 Backup and Restoration Considerations**

- Disk Space: Review your disk space requirements to ensure you have enough room to backup configuration files, keys, and other relevant files, plus the database of the Tower installation.
- System Credentials: Confirm you have the system credentials you need when working with a local database or a remote database. On local systems, you may need root or sudo access, depending on how credentials were setup. On remote systems, you may need different credentials to grant you access to the remote system you are trying to backup or restore.
- When restoring, be sure to restore to the same version from which it was backed up.

#### SEVENTEEN

# USING CUSTOM LOGOS IN ANSIBLE TOWER

**Note:** Custom rebranding was added to Ansible Tower with version 2.4.0 and is available to Enterprise-level license holders.

Ansible Tower supports the use of a custom logo. To set up a custom logo, navigate to Configure Tower in the settings menu and upload it via the Custom Logo item. For the custom logo to look its best, use a .png file with a transparent background. GIF, PNG, and JPEG formats are supported.

Selecting Revert will result in the appearance of the standard Ansible Tower logo.

If needed, you can add specific information (such as a legal notice or a disclaimer) to a text box in the login modal by adding it to the Custom Login Info box on the same page.

For example, if you uploaded a specific logo, and added the following text:

"The mustard indicates progress."

The Tower login dialog would look like this:

|                          | Welcome to Ansible Tower! Please sign in. |
|--------------------------|-------------------------------------------|
| * Username               |                                           |
| * Password               |                                           |
| Notice<br>The mustard in | ndicates progress.                        |
|                          | → Sign in                                 |

#### EIGHTEEN

# **TROUBLESHOOTING TOWER**

### 18.1 Error logs

Tower server errors are logged in /var/log/tower. Supervisors logs can be found in /var/log/ supervisor/. Nginx web server errors are logged in the httpd error log. Configure other Tower logging needs in /etc/tower/conf.d/.

Explore client-side issues using the JavaScript console built into most browsers and report any errors to Ansible via the Red Hat Customer portal at https://access.redhat.com/.

# 18.2 Problems connecting to your host

If you are unable to run the helloworld.yml example playbook from the Quick Start Guide or other playbooks due to host connection errors, try the following:

- Can you ssh to your host? Ansible depends on SSH access to the servers you are managing.
- Are your hostnames and IPs correctly added in your inventory file? (Check for typos.)

# 18.3 WebSockets port for live events not working

Ansible Tower uses port 80/443 on the Tower server to stream live updates of playbook activity and other events to the client browser. These ports are configured for 80/443 by default, but if they are blocked by firewalls, close any firewall rules that opened up or added for the previous websocket ports, this will ensure your firewall allows traffic through this port.

# 18.4 Problems running a playbook

If you are unable to run the helloworld.yml example playbook from the Quick Start Guide or other playbooks due to playbook errors, try the following:

- Are you authenticating with the user currently running the commands? If not, check how the username has been setup or pass the --user=username or -u username commands to specify a user.
- Is your YAML file correctly indented? You may need to line up your whitespace correctly. Indentation level is significant in YAML. You can use <code>yamlint</code> to check your playbook. For more information, refer to the YAML primer at: http://docs.ansible.com/YAMLSyntax.html

• Items beginning with a – are considered list items or plays. Items with the format of key: value operate as hashes or dictionaries. Ensure you don't have extra or missing – plays.

## 18.5 Problems when running a job

If you are having trouble running a job from a playbook, you should review the playbook YAML file. When importing a playbook, either manually or via a source control mechanism, keep in mind that the host definition is controlled by Tower and should be set to hosts: all.

# 18.6 Playbooks aren't showing up in the "Job Template" drop-down

If your playbooks are not showing up in the Job Template drop-down list, here are a few things you can check:

- Make sure that the playbook is valid YML and can be parsed by Ansible.
- Make sure the permissions and ownership of the project path (/var/lib/awx/projects) is set up so that the "awx" system user can view the files. You can run this command to change the ownership:

chown awx -R /var/lib/awx/projects/

## 18.7 Playbook stays in pending

If you are attempting to run a playbook Job and it stays in the "Pending" state indefinitely, try the following:

- Ensure all supervisor services are running via supervisorctl status.
- Check to ensure that the /var/ partition has more than 1 GB of space available. Jobs will not complete with insufficient space on the /var/ partition.
- Run ansible-tower-service restart on the Tower server.

If you continue to have problems, run sosreport as root on the Tower server, then file a support request with the result.

#### 18.8 Cancel a Tower job

When issuing a cancel request on a currently running Tower job, Tower issues a SIGINT to the ansible-playbook process. While this causes Ansible to stop dispatching new tasks and exit, in many cases, module tasks that were already dispatched to remote hosts will run to completion. This behavior is similar to pressing Ctrl-C during a command-line Ansible run.

With respect to software dependencies, if a running job is canceled, the job is essentially removed but the dependencies will remain.

## 18.9 Reusing an external HA database causes installations to fail

Instances have been reported where reusing the external DB during subsequent HA installations causes installation failures.

For example, say that you performed an HA installation. Next, say that you needed to do this again and performed a second HA installation reusing the same external database, only this subsequent installation failed.

When setting up an external HA database which has been used in a prior installation, the HA database must be manually cleared before any additional installations can succeed.

#### 18.9.1 Bubblewrap functionality and variables

The bubblewrap functionality in Ansible Tower limits which directories on the Tower file system are available for playbooks to see and use during playbook runs. You may find that you need to customize your bubblewrap settings in some cases. To fine tune your usage of bubblewrap, there are certain variables that can be set.

To disable bubblewrap support for running jobs (playbook runs only):

AWX\_PROOT\_ENABLED = False

To enable bubblewrap support for running jobs (playbook runs only):

AWX\_PROOT\_ENABLED = True

By default, the Tower will use the system's tmp directory (/tmp by default) as its staging area. This can be changed in the **Job Isolation Execution Path** field of the Configure tower screen, or by updating the following entry in the settings file:

AWX\_PROOT\_BASE\_PATH = "/opt/tmp"

If there is other information on the system that is sensitive and should be hidden, you can specify those in the Configure Tower screen in the **Paths to Hide to Isolated Jobs** or by updating the following entry in the settings file:

AWX\_PROOT\_HIDE\_PATHS = ['/list/of/', '/paths']

If there are any directories that should specifically be exposed, you can specify those in the Configure Tower screen in the **Paths to Expose to Isolated Jobs** or by updating the following entry in the settings file:

AWX\_PROOT\_SHOW\_PATHS = ['/list/of/', '/paths']

**Note:** The primary file you may want to add to AWX\_PROOT\_SHOW\_PATHS is /var/lib/awx/. ssh, if your playbooks need to use keys or settings defined there.

If you made changes in the settings file, be sure to restart services with the ansible-tower-service restart command after your changes have been saved.

#### 18.10 Private EC2 VPC Instances in Tower Inventory

By default, Tower only shows instances in a VPC that have an Elastic IP (EIP) associated with them. To see all of your VPC instances, perform the following steps:

- 1. In the Tower interface, select your inventory.
- 2. Click on the group that has the Source set to AWS, and click on the Source tab.
- 3. In the Source Variables box, enter:

vpc\_destination\_variable: private\_ip\_address

Next, save and then trigger an update of the group. Once this is done, you should be able to see all of your VPC instances.

Note: Tower must be running inside the VPC with access to those instances if you want to configure them.

# 18.11 Troubleshooting "Error: provided hosts list is empty"

If you receive the message "Skipping: No Hosts Matched" when you are trying to run a playbook through Tower, here are a few things to check:

- Make sure that your hosts declaration line in your playbook matches the name of your group/host in inventory exactly (these are case sensitive).
- If it does match and you are using Ansible Core 2.0 or later, check your group names for spaces and modify them to use underscores or no spaces to ensure that the groups can be recognized.
- Make sure that if you have specified a Limit in the Job Template that it is a valid limit value and still matches something in your inventory. The Limit field takes a pattern argument, described here: http://docs.ansible.com/ intro\_patterns.html

Please file a support ticket if you still run into issues after checking these options.

#### NINETEEN

#### **TOWER TIPS AND TRICKS**

### 19.1 Using the Tower CLI Tool

Ansible Tower has a full-featured command line interface. It communicates with Tower via Tower's REST API. You can install it from any machine with access to your Tower machine, or on Tower itself.

Installation can be done using the pip command:

pip install ansible-tower-cli

Refer to Introduction to tower-cli and https://github.com/ansible/tower-cli/blob/master/README.rst for configuration and usage instructions.

## 19.2 Launching a Job Template via the API

Ansible Tower makes it simple to launch a job based on a Job Template from Tower's API or by using the tower-cli command line tool.

Launching a Job Template also:

- Creates a Job Record
- Gives that Job Record all of the attributes on the Job Template, combined with certain data you can give in this launch endpoint ("runtime" data)
- Runs Ansible with the combined data from the JT and runtime data

Runtime data takes precedence over the Job Template data, contingent on the ask\_\_\_on\_launch field on the job template being set to True. For example, a runtime credential is only accepted if the Job Template has ask\_credential\_on\_launch set to True.

Launching from Job Templates via the API follows the following workflow:

- GET https://your.tower.server/api/v1/job\_templates/<your job template id>/ launch/. The response will contain data such as job\_template\_data and defaults which give information about the job template.
- Inspect returned data for runtime data that is needed to launch. Inspecting the OPTIONS of the launch endpoint may also help deduce what POST fields are allowed.

**Warning:** Providing certain runtime credentials could introduce the need for a password not listed in passwords\_needed\_to\_start.

- passwords\_needed\_to\_start: List of passwords needed
- credential\_needed\_to\_start: Boolean
- inventory\_needed\_to\_start: Boolean
- variables\_needed\_to\_start: List of fields that need to be passed inside of the extra\_vars dictionary
- Inspect returned data for optionally allowed runtime data that the user should be asked for.
  - ask\_variables\_on\_launch: Boolean specifying whether to prompt the user for additional variables to pass to Ansible inside of *extra\_vars*
  - ask\_tags\_on\_launch: Boolean specifying whether to prompt the user for job\_tags on launch (allow allows use of skip\_tags for convienience)
  - ask\_job\_type\_on\_launch: Boolean specifying whether to prompt the user for job\_type on launch
  - ask\_limit\_on\_launch: Boolean specifying whether to prompt the user for limit on launch
  - ask\_inventory\_on\_launch: Boolean specifying whether to prompt the user for the related field inventory on launch
  - ask\_credential\_on\_launch: Boolean specifying whether to prompt the user for the related field credential on launch
  - survey\_enabled: Boolean specifying whether to prompt the user for additional extra\_vars, following the job template's survey\_spec Q&A format

• POST https://your.tower.server/api/v1/job\_templates/<your job template id>/launch/ with any required data gathered during the previous step(s). The variables that can be passed in the request data for this action include the following.

- extra\_vars: A string that represents a JSON or YAML formatted dictionary (with escaped parentheses) which includes variables given by the user, including answers to survey questions
- job\_tags: A string that represents a comma-separated list of tags in the playbook to run
- limit: A string that represents a comma-separated list of hosts or groups to operate on
- inventory: A integer value for the foreign key of an inventory to use in this job run
- credential: A integer value for the foreign key of a credential to use in this job run

The POST will return data about the job and information about whether the runtime data was accepted. The job id is given in the job field to maintain compatibility with tools written before 3.0. The response will look similar to:

```
"ignored_fields": {
   "credential": 2,
   "job_tags": "setup,teardown"
}
"id": 4,
...more data about the job...
"job": 4,
}
```

{

In this example, values for credential and job\_tags were given while the job template ask\_credential\_on\_launch and ask\_tags\_on\_launch were False. These were rejected because the job template author did not allow using runtime values for them.

You can see details about the job in this response. To get an updated status, you will need to do a GET request to the job page, /jobs/4, or follow the url link in the response. You can also find related links to cancel, relaunch, and so fourth.

**Note:** When querying a job on a non-execution node, an error message, stdout capture is missing displays for the result\_stdout field and on the related stdout page. In order to generate the stdout, use the format=txt\_download query parameter for the related stdout page. This generates the stdout file and any refreshes to either the job or the related std will display the job output.

**Note:** You cannot assign a new inventory at the time of launch to a scan job. Scan jobs must be tied to a fixed inventory.

**Note:** You cannot change the Job Type at the time of launch to or from the type of "scan". The ask\_job\_type\_on\_launch option only enables you to toggle "run" versus "check" at launch time.

#### 19.3 tower-cli Job Template Launching

From the Tower command line, you can use tower-cli as a method of launching your Job Templates.

For help with tower-cli launch, use:

tower-cli job launch --help.

For launching from a job template, invoke tower-cli in a way similar to:

For an example of how to use the API, you can also add the -v flag here:

tower-cli job launch --job-template=4 -v

# 19.4 Changing the Tower Admin Password

During the installation process, you are prompted to enter an administrator password which is used for the admin superuser/first user created in Tower. If you log into the instance via SSH, it will tell you the default admin password in the prompt. If you need to change this password at any point, run the following command as root on the Tower server:

tower-manage changepassword admin

Next, enter a new password. After that, the password you have entered will work as the admin password in the web UI.

## 19.5 Creating a Tower Admin from the commandline

Once in a while you may find it helpful to create an admin (superuser) account from the commandline. To create an admin, run the following command as root on the Tower server and enter in the admin information as prompted:

tower-manage createsuperuser

### 19.6 Setting up a jump host to use with Tower

Credentials supplied by Tower will not flow to the jump host via ProxyCommand. They are only used for the end-node once the tunneled connection is set up.

To make this work, configure a fixed user/keyfile in the AWX user's SSH config in the ProxyCommand definition that sets up the connection through the jump host. For example:

```
Host tampa
Hostname 10.100.100.11
IdentityFile [privatekeyfile]
Host 10.100..
Proxycommand ssh -W [jumphostuser]@%h:%p tampa
```

Note: You must disable PRoot by default if you need to use a jump host. You can disable PRoot by navigating to the /etc/tower/settings.py file, setting AWX\_PROOT\_ENABLED=False, then restarting services with the ansible-tower-service restart command.

#### 19.7 View Ansible outputs for JSON commands when using Tower

When working with Ansible Tower, you can use the API to obtain the Ansible outputs for commands in JSON format.

To view the Ansible outputs, browse to:

```
https://<tower server name>/api/v1/jobs/<job_id>/job_events/
```

## 19.8 Locate and configure the Ansible configuration file

While Ansible does not require a configuration file, OS packages often include a default one in /etc/ansible/ ansible.cfg for possible customization. You can also install your own copy in ~/.ansible.cfg or keep a copy in a directory relative to your playbook named as ansible.cfg.

To learn which values you can use in this file, refer to the configuration file on github.

Using the defaults are acceptable for starting out, but know that you can configure the default module path or connection type here, as well as other things.

#### 19.9 View a listing of all ansible\_variables

Ansible by default gathers "facts" about the machines under its management, accessible in Playbooks and in templates. To view all facts available about a machine, run the setup module as an ad hoc action:

```
ansible -m setup hostname
```

This prints out a dictionary of all facts available for that particular host. For more information, refer to: https://docs. ansible.com/ansible/playbooks\_variables.html#information-discovered-from-systems-facts

#### 19.10 Using virtualenv with Ansible Tower

Ansible Tower 3.0 uses *virtualenv*. Virtualenv creates isolated Python environments to avoid problems caused by conflicting dependencies and differing versions. Virtualenv works by simply creating a folder which contains all of the necessary executables and dependencies for a specific version of Python. Ansible Tower creates two virtualenvs during installation–one is used to run Tower, while the other is used to run Ansible. This allows Tower to run in a stable environment, while allowing you to add or update modules to your Ansible Python environment as necessary to run your playbooks.

Note: For more information on virtualenv, see Virtual Environments

#### 19.10.1 Modifying the virtualenv

**Modifying the virtualenv used by Tower is unsupported and not recommended**. Instead, you can add modules to the virtualenv that Tower uses to run Ansible.

To do so, activate the Ansible virtualenv:

```
/var/lib/awx/venv/ansible/bin/activate
```

...and then install whatever you need using pip:

pip install mypackagename

### 19.11 Configuring the towerhost hostname for notifications

In /etc/tower/settings.py, you can modify TOWER\_URL\_BASE='https://tower.example.com' to change the notification hostname, replacing https://tower.example.com with your preferred hostname. You must restart Tower services after saving your changes with ansible-tower-service restart.

Refreshing your Tower license also changes the notification hostname. New installations of Ansible Tower 3.0 should not have to set the hostname for notifications.

# 19.12 Launching Jobs with curl

**Note:** Tower now offers a full-featured command line interface called tower-cli which may be of interest to you if you are considering using curl.

This method works with Tower versions 2.1.x and newer.

Launching jobs with the Tower API is simple. Here are some easy to follow examples using the curl tool.

Assuming that your Job Template ID is '1', your Tower IP is 192.168.42.100, and that admin and awxsecret are valid login credentials, you can create a new job this way:

```
curl -f -k -H 'Content-Type: application/json' -XPOST \
    --user admin:awxsecret \
    http://192.168.42.100/api/v1/job_templates/1/launch/
```

This returns a JSON object that you can parse and use to extract the 'id' field, which is the ID of the newly created job.

You can also pass extra variables to the Job Template call, such as is shown in the following example:

```
curl -f -k -H 'Content-Type: application/json' -XPOST \
    -d '{"extra_vars": "{\"foo\": \"bar\"}"}' \
    --user admin:awxsecret http://192.168.42.100/api/v1/job_templates/1/launch/
```

You can view the live API documentation by logging into http://192.168.42.100/api/ and browsing around to the various objects available.

**Note:** The extra\_vars parameter needs to be a string which contains JSON, not just a JSON dictionary, as you might expect. Use caution when escaping the quotes, etc.

### 19.13 Dynamic Inventory and private IP addresses

By default, Tower only shows instances in a VPC that have an Elastic IP (EIP) address associated with them. To view all of your VPC instances, perform the following steps:

- In the Tower interface, select your inventory.
- Click on the group that has the Source set to AWS, and click on the Source tab.
- In the "Source Variables" box, enter: vpc\_destination\_variable: private\_ip\_address

Save and trigger an update of the group. You should now be able to see all of your VPC instances.

Note: Tower must be running inside the VPC with access to those instances in order to usefully configure them.

### 19.14 Filtering instances returned by the dynamic inventory sources in Tower

By default, the dynamic inventory sources in Tower (AWS, Rackspace, etc) return all instances available to the cloud credentials being used. They are automatically joined into groups based on various attributes. For example, AWS instances are grouped by region, by tag name and value, by security groups, etc. To target specific instances in your environment, write your playbooks so that they target the generated group names. For example:

```
---
- hosts: tag_Name_webserver
tasks:
...
```

You can also use the Limit field in the Job Template settings to limit a playbook run to a certain group, groups, hosts, or a combination thereof. The syntax is the same as the --limit parameter on the ansible-playbook command line.

You may also create your own groups by copying the auto-generated groups into your custom groups. Make sure that the Overwrite option is disabled on your dynamic inventory source, otherwise subsequent synchronization operations will delete and replace your custom groups.

### 19.15 Using an unreleased module from Ansible source with Tower

If there is a feature that is available in the latest Ansible core branch that you would like to leverage with your Tower system, making use of it in Tower is fairly simple.

First, determine which is the updated module you want to use from the available Ansible Core Modules or Ansible Extra Modules GitHub repositories.

Next, create a new directory, at the same directory level of your Ansible source playbooks, named /library.

Once this is created, copy the module you want to use and drop it into the /library directory-it will be consumed first over your system modules and can be removed once you have updated the the stable version via your normal package manager.

### 19.16 Using callback plugins with Tower

Ansible has a flexible method of handling actions during playbook runs, called callback plugins. You can use these plugins with Tower to do things like notify services upon playbook runs or failures, send emails after every playbook run, etc. For official documentation on the callback plugin architecture, refer to: http://docs.ansible.com/developing\_plugins.html#callbacks

You may also want to review some example plugins, which should be modified for site-specific purposes, such as those available at: https://github.com/ansible/ansible/tree/devel/lib/ansible/plugins/callback

To use these plugins, put the callback plugin .py file into a directory called /callback\_plugins alongside your playbook in your Tower Project.

To make callbacks apply to every playbook, independent of any projects, put the plugins .py file in one of the following directories (depending on your particular Linux distribution and method of Ansible installation):

```
* /usr/lib/pymodules/python2.7/ansible/callback_plugins
* /usr/local/lib/python2.7/dist-packages/ansible/callback_plugins
```

\* /usr/lib/python2.6/site-packages/ansible/callback\_plugins

**Note:** To have most callbacks shipped with Ansible applied globally, you must add them to the callback\_whitelist section of your ansible.cfg.

### 19.17 Connecting to Windows with winrm

By default Tower attempts to ssh to hosts. You must add the winrm connection info to the group variables to which the Windows hosts belong. To get started, edit the Windows group in which the hosts reside and place the variables in the source/edit screen for the group.

To add winrm connection info:

Edit the properties for the selected group by clicking on the  $\checkmark$  button to the right of the group name that contains the Windows servers. In the "variables" section, add your connection information as such: ansible\_connection: winrm

Once done, save your edits. If Ansible was previously attempting an SSH connection and failed, you should re-run the job template.

# 19.18 Importing existing inventory files and host/group vars into Tower

To import an existing static inventory and the accompanying host and group vars into Tower, your inventory should be in a structure that looks similar to the following:

```
inventory/
|-- group_vars
| `-- mygroup
|-- host_vars
| `-- myhost
`-- hosts
```

To import these hosts and vars, run the tower-manage command:

```
tower-manage inventory_import --source=inventory/ \
    --inventory-name="My Tower Inventory"
```

If you only have a single flat file of inventory, a file called ansible-hosts, for example, import it like the following:

```
tower-manage inventory_import --source=./ansible-hosts \
    --inventory-name="My Tower Inventory"
```

In case of conflicts or to overwrite an inventory named "My Tower Inventory", run:

```
tower-manage inventory_import --source=inventory/ \
    --inventory-name="My Tower Inventory" \
    --overwrite --overwrite-vars
```

If you receive an error, such as:

ValueError: need more than 1 value to unpack

Your inventory file is most likely in "[groupname:vars]" structure. At this time, the inventory importer tool does not support this format. For each of the groups that has vars attached, move those groups into a group\_vars file.

Create a directory to hold the hosts file, as well as the group\_vars:

```
mkdir -p inventory-directory/group_vars
```

Then, for each of the groups that have :vars listed, create a file called inventory-directory/group\_vars/ <groupname> and format the variables in YAML format.

Once broken out, the importer will handle the conversion correctly.

### TWENTY

### **INTRODUCTION TO TOWER-CLI**

**tower-cli** is a command line tool for Ansible Tower. It allows Tower commands to be easily run from the UNIX command line. It can also be used as a client library for other python apps, or as a reference for others developing API interactions with Tower's REST API.

**Note:** The tower-cli software is an open source project currently under development and, until a complete implementation occurs, only implements a subset of Tower's features.

### 20.1 License

While Tower is commercially licensed software, tower-cli is an open source project. Specifically, this project is licensed under the Apache 2.0 license. Pull requests, contributions, and tickets filed in GitHub are warmly welcomed.

### 20.2 Capabilities

tower-cli sends commands to the Tower API. It is capable of retrieving, creating, modifying, and deleting most objects within Tower.

A few potential uses include:

- Launching playbook runs (for instance, from Jenkins, TeamCity, Bamboo, etc)
- · Checking on job statuses
- · Rapidly creating objects like organizations, users, teams, and more

### 20.3 Installation

tower-cli is available as a package on PyPI.

The preferred way to install is through pip:

\$ pip install ansible-tower-cli

The main branch of this project may also be consumed directly from source.

For more information on tower-cli, refer to the project page at:

```
https://github.com/ansible/tower-cli/
```

### 20.4 Configuration

tower-cli can edit its own configuration or users can directly edit the configuration file, allowing configuration to be set in multiple ways.

#### 20.4.1 Set configuration with tower-cli config

The preferred way to set configuration is with the tower-cli config command.

```
$ tower-cli config key value
```

By issuing the tower-cli config command without arguments, you can view a full list of configuration options and where they are set. The default behavior allows environment variables to override your tower-cli.cfg settings, but they will not override configuration values that are passed in on the command line at runtime. The available environment variables and their corresponding Tower configuration keys are as follows:

- TOWER\_COLOR: color
- TOWER\_FORMAT: format
- TOWER\_HOST: host
- TOWER\_PASSWORD: password
- TOWER\_USERNAME: username
- TOWER\_VERIFY\_SSL: verify\_ssl
- TOWER\_VERBOSE: verbose
- TOWER\_DESCRIPTION\_ON: description\_on
- TOWER\_CERTIFICATE: certificate

You will generally need to set at least three configuration options-host, username, and password-which correspond to the location of your Ansible Tower instance and your credentials to authenticate to Tower.

```
$ tower-cli config host tower.example.com
$ tower-cli config username leeroyjenkins
$ tower-cli config password myPasswOrd
```

#### 20.4.2 Write to the config files directly.

The configuration file can also be edited directly. A configuration file is a simple file with keys and values, separated by : or =:

```
host: tower.example.com
username: admin
password: p4ssw0rd
```

#### 20.4.3 File Locations

The order of precedence for configuration file locations is as follows, from least to greatest:

- · internal defaults
- /etc/awx/tower\_cli.cfg (written using tower-cli config --global)

- ~/.tower\_cli.cfg (written using tower-cli config)
- run-time parameters

#### 20.4.4 Usage

tower-cli invocation generally follows this format:

```
$ tower-cli {resource} {action} ...
```

The **resource** is a type of object within Tower (a noun), such as user, organization, job\_template, etc.; resource names are always singular in Tower CLI (use tower-cli user, never tower-cli users).

The **action** is the thing you want to do (a verb). Most tower-cli resources have the following actions-get, list, create, modify, and delete-and have options corresponding to fields on the object in Tower.

Examples of actions and resources include (but are not limited to):

#### **User Actions**

```
# List all users.
$ tower-cli user list
# List all non-superusers
$ tower-cli user list --is-superuser=false
# Get the user with the ID of 42.
$ tower-cli user get 42
# Get the user with the given username.
$ tower-cli user get --username=guido
# Create a new user.
$ tower-cli user create --username=guido --first-name=Guido \
                        --last-name="Van Rossum" --email=guido@python.org
# Modify an existing user.
# This would modify the first name of the user with the ID of "42" to "Guido".
$ tower-cli user modify 42 --first-name=Guido
# Modify an existing user, lookup by username.
# This would use "username" as the lookup, and modify the first name.
# Which fields are used as lookups vary by resource, but are generally
# the resource's name.
$ tower-cli user modify --username=guido --first-name=Guido
# Delete a user.
$ tower-cli user delete 42
```

#### Job Actions

```
# Launch a job.
$ tower-cli job launch --job-template=144
```

```
# Monitor a job.
$ tower-cli job monitor 95
```

#### **Group Actions**

```
# Get a list of groups.
$ tower-cli group --list.
# Sync a group by the groupID.
$ tower-cli group sync $groupID
```

When in doubt, check the help for more options:

```
$ tower-cli # help
$ tower-cli user --help # resource specific help
$ tower-cli user create --help # command specific help
```

#### **Workflow Actions**

Starting with Tower 3.1.0 and Tower-CLI 3.1.0, workflow networks can be managed from Tower-CLI either by normal CRUD actions or by using a YAML file that defines the workflow network.

```
# Print out the schema for a workflow
$ tower-cli workflow schema workflow_name
# Create the network defined in file "schema.yml"
$ tower-cli workflow schema workflow_name @schema.yml
```

The following is an example of what a schema might look like.

```
job_template: Hello world
failure:
inventory_source: AWS servers (AWS servers - 42)
success:
project: Ansible Examples
always:
job_template: Echo variable
success:
job_template: Scan localhost
```

For more details, see the tower-cli workflow doc at

https://github.com/ansible/tower-cli/blob/master/docs/WORKFLOWS.md

#### 20.4.5 Specify extra variables

There are a number of ways to pass extra variables to the Tower server when launching a job:

- Pass data in a file using the flag --extra-vars="@filename.yml"
- Include yaml data at runtime with the flag --extra-vars="var: value"
- A command line editor automatically pops up when the job template is marked to prompt on launch
- If the job template has extra variables, these are not over-ridden

These methods can also be combined. For instance, if you give the flag multiple times on the command line, specifying a file in addition to manually giving extra variables, these two sources are combined and sent to the Tower server.

You may not combine multiple sources when modifying a job template. Whitespace can be used in strings like --extra-vars="a='white space'", and list-valued parameters can be sent as JSON or YAML, but not key=value pairs. For instance, --extra-vars="a: [1, 2, 3, 4, 5]" sends the parameter "a" with that list as its value.

**Note:** Additional strict extra\_vars validation was added in Ansible Tower 3.0.0. extra\_vars passed to the job launch API are only honored if one of the following is true:

- They correspond to variables in an enabled survey
- ask\_variables\_on\_launch is set to True

#### 20.4.6 SSL warnings

By default, tower-cli raises an error if the SSL certificate of the Tower server cannot be verified. To allow unverified SSL connections, set the config variable, "verify\_ssl", to true. To allow it for a single command, add the --insecure flag.

```
# Disable insecure connection warnings permanently
$ tower-cli config verify_ssl false
# Disable insecure connection warnings for just this command
$ tower-cli job_template list --insecure
```

### TWENTYONE

### USABILITY ANALYTICS AND DATA COLLECTION

In Ansible Tower version 2.4.0, a behind the scenes functionality was added to Tower to collect usability data. This software was introduced to better understand how Tower users specifically interact with Tower, to help enhance future releases, and to continue streamlining your user experience.

Only users installing a trial of Tower or a fresh installation of Tower are opted-in for this data collection.

If you want to change how you participate in this analytics collection, you can opt out or change your settings using either the command line or the Tower user interface. For user interface instructions, refer to the Ansible Tower Administration Guide.

To opt out using the command line, navigate to the /etc/tower/ directory and set the following in settings.py:

PENDO\_TRACKING\_STATE = 'off'

Once set, you must restart your instance of Tower using the ansible-tower-service restart command, re-authenticate, and force-reload your browser session.

To re-enable data collection, navigate to the /etc/tower/ directory and set the following in settings.py:

PENDO\_TRACKING\_STATE = 'detailed'

Once set, you must restart your instance of Tower using the ansible-tower-service restart command, re-authenticate, and force-reload your browser session.

To enable data collection without your specific user data, navigate to the /etc/tower/ directory and set the following in settings.py:

PENDO\_TRACKING\_STATE = 'anonymous'

Once set, you must restart your instance of Tower using the ansible-tower-service restart command, re-authenticate, and force-reload your browser session.

### TWENTYTWO

### POSTFACE

Through community efforts, rigorous testing, dedicated engineers, enterprising sales teams, imaginative marketing, and outstanding professional services and support teams, the growing but always impressive group of individuals that make the Ansible-branded products can feel proud in saying:

Ansible, Ansible Tower, Tower CLI, and Ansible Galaxy are all, as Doge would say, "much approved."<sup>1</sup>

<sup>1</sup> http://knowyourmeme.com/memes/doge

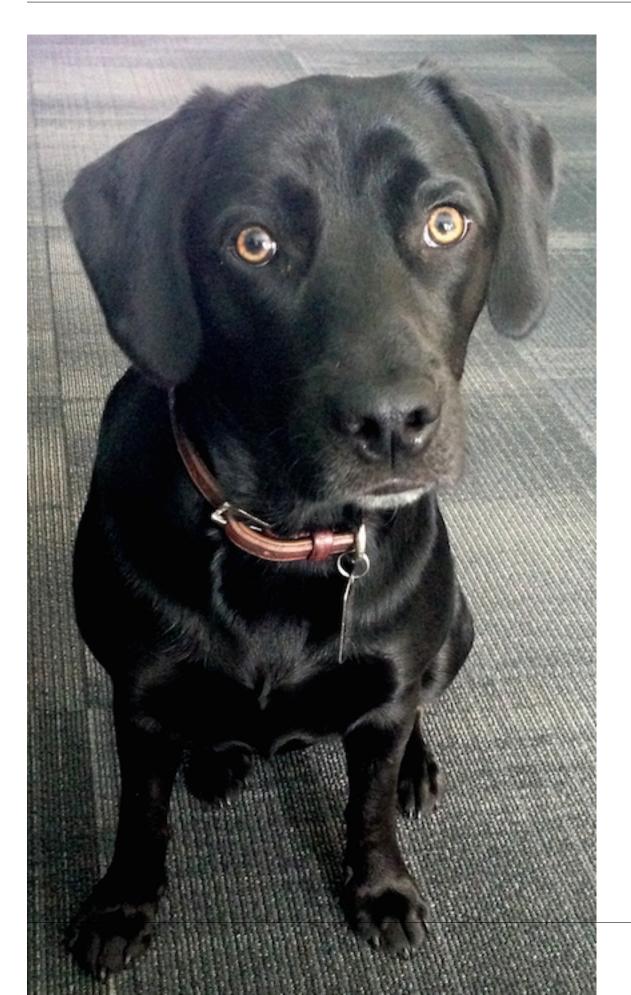

Josie Tested - Doge Approved.

# TWENTYTHREE

INDEX

• genindex

CHAPTER TWENTYFOUR

### COPYRIGHT © 2016 RED HAT, INC.

Ansible, Ansible Tower, Red Hat, and Red Hat Enterprise Linux are trademarks of Red Hat, Inc., registered in the United States and other countries.

If you distribute this document, or a modified version of it, you must provide attribution to Red Hat, Inc. and provide a link to the original version.

#### **Third Party Rights**

Ubuntu and Canonical are registered trademarks of Canonical Ltd.

The CentOS Project is copyright protected. The CentOS Marks are trademarks of Red Hat, Inc. ("Red Hat").

Microsoft, Windows, Windows Azure, and Internet Explore are trademarks of Microsoft, Inc.

VMware is a registered trademark or trademark of VMware, Inc.

Rackspace trademarks, service marks, logos and domain names are either common-law trademarks/service marks or registered trademarks/service marks of Rackspace US, Inc., or its subsidiaries, and are protected by trademark and other laws in the United States and other countries.

Amazon Web Services", "AWS", "Amazon EC2", and "EC2", are trademarks of Amazon Web Services, Inc. or its affiliates.

OpenStack<sup>™</sup> and OpenStack logo are trademarks of OpenStack, LLC.

Chrome<sup>™</sup> and Google Compute Engine<sup>™</sup> service registered trademarks of Google Inc.

Safari® is a registered trademark of Apple, Inc.

Firefox® is a registered trademark of the Mozilla Foundation.

All other trademarks are the property of their respective owners.

### INDEX

### Symbols

: API launching a Job Template, 64

### A

Active Directory (AD) Kerberos, 52 activity stream cleanup management job, 9 admin creation commandline, 66 tips, 66 admin password changing password, 66 admin password change tips, 66 admin utility script, 5 analytics collection, 77 Ansible configuration file, 67 Ansible modules, unreleased tips, 70 Ansible output for JSON commands, 67 Ansible, executing in a virtual enviroment, 68 ansible-tower script replacement, 5 ansible.cfg, 67 tips, 67 ansible\_variables, viewing all tips, 67 AUTH\_BASIC\_ENABLED session limits, 55 AUTH\_TOKEN\_PER\_USER session limits, 55 authentication, 35, 41 Azure AD, 41 configuration, 35 Github OAuth2, 42 Github Org, 42 Github Team, 43 Google OAuth2, 42 LDAP. 44. 48 organization mapping, 48 **RADIUS** Authentication Settings, 44 SAML Service Provider, 43

team mapping, 48 authentication expiring, 50, 51 authentication timeout changing the default, 50 troubleshooting, 50 authentication token, 50, 51 Azure AD authentication, 41

### В

backups, 56 considerations, 57 playbooks, 56 best practices, 64 bubblewrap functionality, 40, 62 troubleshooting, 40, 62 variables, 40, 62

# С

callback plugins tips, 70 change password tower-manage, 66 changing password admin password, 66 changing the default authentication timeout, 50 cleaning old data, 9 cleanup activity stream management jobs, 9 cleanup fact details management jobs, 13 cleanup job history management jobs, 16 cluster deprovisioning, 25 command line interface tips, 64 Tower CLI, 64 commandline admin creation, 66

components licenses, 4 configuration authentication, 35 custom login message, 38 custom logo, 38 data collection. 38 jobs, 36 system, 37 UI, 38 configuration file configuration tips, 67 configuration file location tips, 67 configure Tower, 35 curl tips, 68 custom login message, 38 logo, 38, 58 custom inventory scripts, 6 custom login message configuration, 38 custom logo, 58 configuration, 38

# D

data collection, 77 configuration, 38 DEB files licenses, 4 debugging LDAP, 47 dynamic inventory and instance filtering tips, 69 dynamic inventory and private IPs tips, 69

# Е

EC2 VPC instances, 62 EC2 VPC instances tips, 69 troubleshooting, 62 Elastic stack logging, 29 ELK stack logging, 29 enterprise authentication, 35, 41 error logs troubleshooting, 60 evaluation, 3 external HA database installation failure, 61

### F

fact details cleanup management job, 13 features, 1 filtering instances tips, 69 functionality bubblewrap, 40, 62

# G

general help troubleshooting, 60 Github OAuth2 authentication, 42 Github Org authentication, 42 Github Team authentication, 43 Google OAuth2 authentication, 42

### Η

help, 60, 64 host connections troubleshooting, 60 host/group vars import tips, 71 hostname configuration notifications, 68 hosts list troubleshooting, 63 hosts lists (empty), 63

### I

importing host/group vars importing inventory, 71 importing inventory importing host/group vars, 71 init script replacement, 5 installation bundle licenses, 4 installation failure external HA database, 61 installation wizard playbook backup/restore arguments, 56 instance filtering tips, 69 inventory import tips, 71 inventory scripts custom, 6 writing, 8

### J

job cancellation

troubleshooting, 61 job does not run troubleshooting, 61 job history cleanup management job, 16 Job Template drop-down list playbooks are not viewable, 61 jobs, 36 configuration, 36 JSON commands, Ansible output, 67 jump host ProxyCommand, 67 tips, 67

### Κ

Kerberos Active Directory (AD), 52 user authentication, 52

### L

launching a Job Template : API, 64 LDAP, 44, 48 authentication, 44, 48 debugging, 47 referrals, 47 LDAP debugging troubleshooting, 47 LDAP referrals troubleshooting, 47 LDAPS, 47 troubleshooting, 47 license, 1, 2 features, 4 nodes, 3 trial, 3 types, 3 license features, 1 licenses components, 4 DEB files, 4 installation bundle, 4 RPM files, 4 live events port changes, 60 troubleshooting, 60 log, 50, 51 logfiles, 28 loggin logstash, 29 logging, 29 Elastic stack, 29 ELK stack, 29 loggly, 29 splunk, 29

sumologic, 29 loggly logging, 29 login message custom, 38 login timeout, 50 logo custom, 38, 58 logstash loggin, 29

# Μ

management jobs, 9 cleanup activity stream, 9 cleanup fact details, 13 cleanup job history, 16 modules, using unreleased tips, 70

# Ν

notifications hostname configuration, 68

### 0

organization mapping, 48 authentication, 48

### Ρ

pending playbook troubleshooting, 61 Pendo, 77 PENDO\_TRACKING\_STATE, 77 playbook setup backup/restore arguments, 56 playbooks are not viewable Job Template drop-down list, 61 playbooks not appearing troubleshooting, 61 plugins, callback tips, 70 port changes live events, 60 postface, 78 Postgresql redundancy, 21 private IPs with dynamic inventory tips, 69 PRoot troubleshooting, 61 proxy support, 26 reverse proxy, 26 ProxyCommand jump host, 67

tips, 67

### R

**RabbitMQ** redundancy, 21 **RADIUS** Authentication Settings authentication, 44 rebranding, 58 redundancy Postgresql, 21 RabbitMQ, 21 setup considerations, 21 referrals LDAP, 47 removing old data, 9 restart Tower, 5 restorations, 56 considerations, 57 playbooks, 56 reverse proxy, 26 proxy support, 26 **RPM** files licenses. 4

# S

SAML Service Provider authentication, 43 scripts, admin utility, 5 session limits, 55 AUTH\_BASIC\_ENABLED, 55 AUTH\_TOKEN\_PER\_USER, 55 session.py, 55 social authentication, 35, 41 splunk logging, 29 start Tower, 5 stop Tower, 5 sumologic logging, 29 super user creation tower-manage, 66 support, 1-3 system configuration, 37

### Т

team mapping, 48 authentication, 48 timeout login, 50 tips, 64 admin creation, 66 admin password change, 66 Ansible modules, unreleased, 70 ansible.cfg, 67

ansible variables, viewing all, 67 callback plugins, 70 command line interface, 64 configuration file configuration, 67 configuration file location, 67 curl, 68 dynamic inventory and instance filtering, 69 dynamic inventory and private IPs, 69 EC2 VPC instances, 69 filtering instances, 69 host/group vars import, 71 instance filtering, 69 inventory import, 71 jump host, 67 modules, using unreleased, 70 plugins, callback, 70 private IPs with dynamic inventory, 69 ProxyCommand, 67 Tower CLI. 64 unreleased modules, 70 Windows connection, 70 winrm, 70 tools tower-cli, 72 Tower admin utility script, 5 Tower CLI command line interface, 64 tips, 64 tower-cli, 72 capabilities, 72 installation, 72 tower-manage, 33 change password, 66 high availability management, 34 inventory import, 33 super user creation, 66 tower-manage, data cleanup, 33 trial, 3 troubleshooting, 60 authentication timeout, 50 bubblewrap, 40, 62 EC2 VPC instances, 62 error logs, 60 general help, 60 host connections, 60 hosts list, 63 job cancellation, 61 job does not run, 61 LDAP debugging, 47 LDAP referrals, 47 LDAPS, 47 live events, 60 pending playbook, 61 playbooks not appearing, 61

PRoot, 61 websockets, 60

# U

UI configuration, 38 unreleased modules tips, 70 updates, 3 usability data collection, 77 user authentication Kerberos, 52 user data tracking, 77

### V

variables bubblewrap, 40, 62 virtual enviroment, 68 VPC instances EC2, 62

### W

websockets troubleshooting, 60 Windows connection tips, 70 winrm tips, 70